# **INSPIRON™**

# **ΟΔΗΓΟΣ ΕΓΚΑΤΑΣΤΑΣΗΣ**

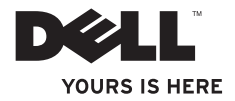

# **INSPIRON™ 1210**

# **ΟΔΗΓΟΣ ΕΓΚΑΤΑΣΤΑΣΗΣ**

Πρότυπο PP40S

# **Σημειώσεις, ειδοποιήσεις και προσοχές**

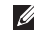

**ΣΗΜΕΙΩΣΗ:** Η ένδειξη ΣΗΜΕΙΩΣΗ υποδεικνύει σημαντικές πληροφορίες που σας βοηθούν να χρησιμοποιήσετε πιο σωστά τον υπολογιστή σας.

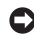

**ΕΙΔΟΠΟΙΗΣΗ:** Η ένδειξη ΕΙΔΟΠΟΙΗΣΗ υποδεικνύει είτε πιθανή βλάβη του υλικού είτε απώλεια δεδομένων και σας ενημερώνει πώς να αποφύγετε το πρόβλημα.

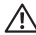

**ΠΡΟΣΟΧΗ: Η ένδειξη ΠΡΟΣΟΧΗ υποδεικνύει την πιθανότητα υλικής ζημιάς, προσωπικού τραυματισμού ή θανάτου.**

**© 2008 Dell Inc. Με επιφύλαξη όλων των δικαιωμάτων.**

Απαγορεύεται αυστηρώς η αναπαραγωγή του παρόντος υλικού με οποιονδήποτε τρόπο χωρίς την έγγραφη άδεια της Dell Inc.

Στο παρόν έγγραφο ενδέχεται να χρησιμοποιούνται άλλα εμπορικά σήματα και εμπορικές ονομασίες για αναφορά στις οντότητες που διεκδικούν τα σήματα και τις ονομασίες ή για αναφορά στα προϊόντα τους. Η Dell Inc. αποποιείται οποιοδήποτε συμφέρον ιδιοκτησίας από εμπορικά σήματα και εμπορικές ονομασίες εκτός από αυτά που έχει στην κατοχή της.

**Πρότυπο PP40S**

 $\mathcal{L}=\mathcal{L}$  , we can also the set of the set of the set of the set of the set of the set of the set of the set of the set of the set of the set of the set of the set of the set of the set of the set of the set of the s

**Ιούλιος 2008 P/N N616J Αναθ. A00**

**Οι πληροφορίες αυτού του εγγράφου μπορεί να αλλάξουν χωρίς προειδοποίηση.**

Εμπορικά σήματα που χρησιμοποιούνται στο παρόν κείμενο: Οι ονομασίες *Dell*, το λογότυπο *DELL*, οι ονομασίες *Inspiron*, *YOURS IS HERE* και *DellConnect* είναι εμπορικά σήματα της Dell Inc. Οι ονομασίες *Intel* και *Atom* είναι εμπορικά σήματα κατατεθέντα και η ονομασία *Core* είναι εμπορικό σήμα της Intel Corporation στις Ηνωμένες Πολιτείες ή/και σε άλλες χώρες. Οι ονομασίες *Microsoft*, *Windows* και *Windows Vista* είναι είτε εμπορικά σήματα είτε εμπορικά σήματα κατατεθέντα της Microsoft Corporation στις Ηνωμένες Πολιτείες ή/και σε άλλες χώρες. Η ονομασία *Bluetooth* είναι εμπορικό σήμα κατατεθέν που ανήκει στην Bluetooth SIG, Inc. χρησιμοποιείται από την Dell βάσει άδειας χρήσης.

# **Περιεχόμενα**

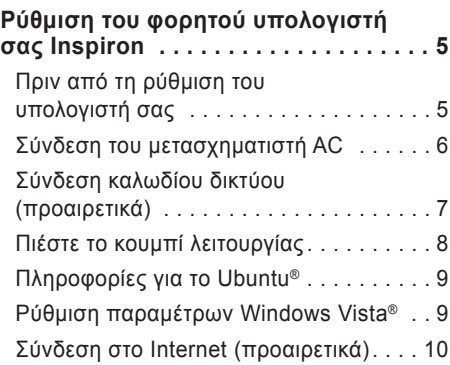

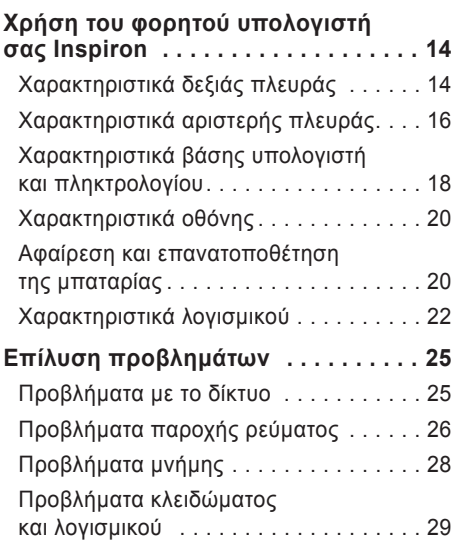

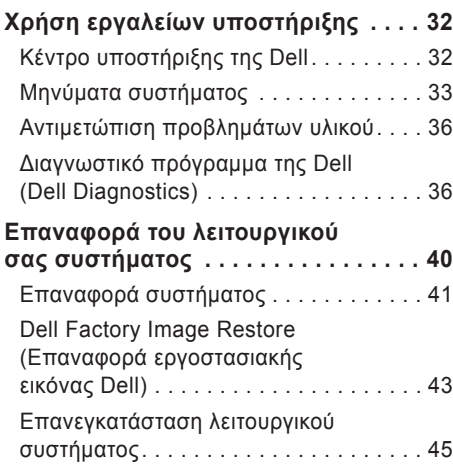

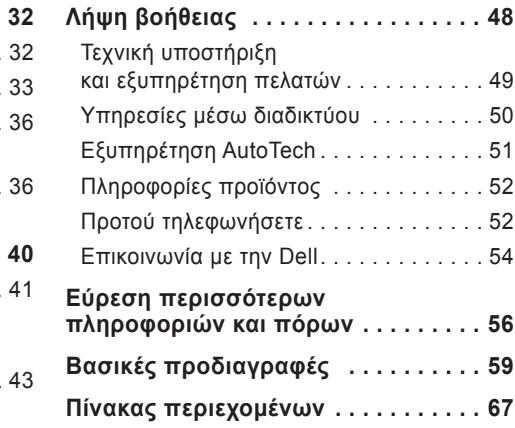

<span id="page-6-0"></span>Η ενότητα αυτή παρέχει πληροφορίες σχετικά με τη ρύθμιση του φορητού υπολογιστή σας Inspiron 1210 και τη σύνδεση περιφερειακών συσκευών.

## **Πριν από τη ρύθμιση του υπολογιστή σας**

Κατά την τοποθέτηση του υπολογιστή σας, εξασφαλίστε ότι υπάρχει εύκολη πρόσβαση σε πηγή ρεύματος, επαρκής αερισμός και μια επίπεδη επιφάνεια για την τοποθέτηση του υπολογιστή σας.

Ο περιορισμός της ροής αέρα γύρω από το φορητό υπολογιστή Inspiron ενδέχεται να προκαλέσει την υπερθέμανσή του. Για να αποτρέψετε την υπερθέρμανση, βεβαιωθείτε ότι υπάρχει ελάχιστη απόσταση 10,2 cm (4 in) στο πίσω μέρος του υπολογιστή και ελάχιστη απόσταση 5,1 cm (2 in) σε όλες τις υπόλοιπες πλευρές. Ποτέ δεν πρέπει να τοποθετείτε τον υπολογιστή σας σε κλειστό μέρος, όπως μια ντουλάπα ή συρτάρι, ενόσω ο υπολογιστής είναι σε λειτουργία.

- **ΠΡΟΣΟΧΗ: Μην φράσσετε, μην εισάγετε αντικείμενα και μην επιτρέπετε τη συσσώρευση σκόνης στους αεραγωγούς. Μην αποθηκεύετε τον υπολογιστή σας Dell™ σε περιβάλλον με χαμηλή ροή αέρα, όπως π.χ. κλειστό χαρτοφύλακα, ενώ βρίσκεται σε λειτουργία. Ο περιορισμός της ροής αέρα μπορεί να προκαλέσει βλάβη στον υπολογιστή ή πυρκαγιά.**
- **ΕΙΔΟΠΟΙΗΣΗ:** Η τοποθέτηση ή συσσώρευση αντικειμένων μεγάλου βάρους ή αιχμηρών αντικειμένων επάνω στον υπολογιστή ενδέχεται να οδηγήσει σε μόνιμη βλάβη του υπολογιστή σας.

# <span id="page-7-0"></span>**Σύνδεση του μετασχηματιστή AC**

Συνδέστε το μετασχηματιστή AC στον υπολογιστή και στη συνέχει, σε μια πρίζα στον τοίχο ή σε ένα προστατευτικό μεταβολής τάσης.

**ΠΡΟΣΟΧΗ: Ο μετασχηματιστής AC λειτουργεί σε όλη την υφήλιο με σύνδεση σε ηλεκτρική πρίζα. Ωστόσο, οι σύνδεσμοι τροφοδοσίας και τα πολύπριζα διαφέρουν ανάλογα με τη χώρα. Με τη χρήση μη συμβατού καλωδίου ή με τη μη ενδεδειγμένη σύνδεση του καλωδίου στο πολύπριζο ή την πρίζα μπορεί να προκληθεί πυρκαγιά ή ζημιά στον εξοπλισμό.**

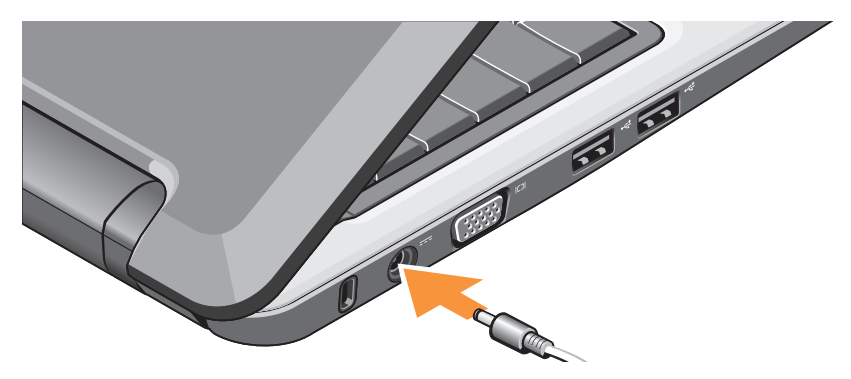

# <span id="page-8-0"></span>**Σύνδεση καλωδίου δικτύου (προαιρετικά)**

Για να χρησιμοποιήσετε μια ενσύρματη σύνδεση δικτύου, συνδέστε το καλώδιο δικτύου.

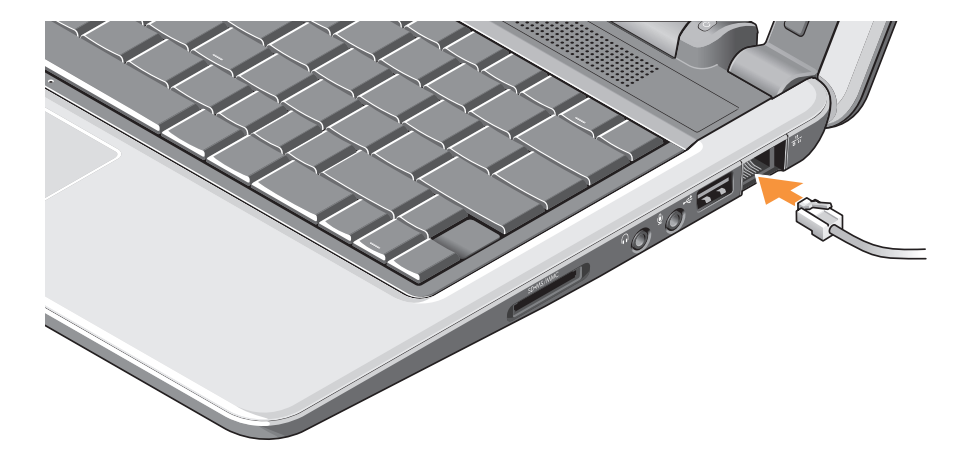

## <span id="page-9-0"></span>**Πιέστε το κουμπί λειτουργίας**

# <span id="page-10-0"></span>**Πληροφορίες για το Ubuntu®**

Εάν κατά την παραγγελία σας ζητήσατε το Ubuntu, ο υπολογιστής θα είναι προδιαμορφωμένος με το Ubuntu. Για περισσότερες πληροφορίες σχετικά με το λειτουργικό σύστημα, ανατρέξτε στον *Οδηγό γρήγορης εκκίνησης με το Ubuntu*, ο οποίος συνόδευε τον υπολογιστή σας.

### **Ρύθμιση παραμέτρων Windows Vista®**

Ο υπολογιστής σας Dell είναι προδιαμορφωμένος με Windows Vista. Για να ρυθμίσετε τα Windows Vista για πρώτη φορά, ακολουθήστε τις οδηγίες στην οθόνη. Τα βήματα αυτά είναι υποχρεωτικά και ενδέχεται να χρειαστούν έως και 15 λεπτά για να ολοκληρωθούν. Οι οθόνες θα σας καθοδηγήσουν σε διάφορες διαδικασίες, όπου συμπεριλαμβάνεται η αποδοχή αδειών χρήσης, ο ορισμός προτιμήσεων και η ρύθμιση μιας σύνδεσης στο Internet.

**ΕΙΔΟΠΟΙΗΣΗ:** Μην διακόψετε τη διαδικασία ρύθμισης του λειτουργικού συστήματος, διαφορετικά ο υπολογιστής σας μπορεί να καταστεί άχρηστος.

# <span id="page-11-0"></span>**Σύνδεση στο Internet (προαιρετικά)**

**ΣΗΜΕΙΩΣΗ:** Οι εταιρείες παροχής υπηρεσιών Internet (ISP) και οι προσφερόμενες υπηρεσίες των ISP ποικίλλουν ανάλογα με τη χώρα.

Για να συνδεθείτε στο Internet, χρειάζεστε μια σύνδεση μόντεμ ή δικτύου και μια εταιρεία παροχής υπηρεσιών Internet (ISP).

- **ΣΗΜΕΙΩΣΗ:** Εάν στην αρχική σας παραγγελία δεν περιλαμβάνεται εξωτερικό μόντεμ USB ή προσαρμογέας WLAN, μπορείτε να προβείτε στην αντίστοιχη αγορά από τη δικτυακή τοποθεσία της Dell στη διεύθυνση **www.dell.com**.
- 

**ΣΗΜΕΙΩΣΗ:** Εάν δεν μπορείτε να συνδεθείτε στο Internet, αλλά έχετε συνδεθεί επιτυχώς στο παρελθόν, ο ISP μπορεί να είναι εκτός λειτουργίας. Επικοινωνήστε με τον ISP σας για να ελέγξετε την κατάσταση της υπηρεσίας ή δοκιμάστε να συνδεθείτε αργότερα.

**ΣΗΜΕΙΩΣΗ:** Φροντίστε να έχετε έτοιμα τα στοιχεία σας για τον ISP. Εάν δεν έχετε ISP, ο οδηγός Connect to the Internet (Σύνδεση στο Internet) θα σας βοηθήσει να αποκτήσετε.

#### **Ρύθμιση ενσύρματης σύνδεσης στο Internet σε Windows Vista**

Εάν χρησιμοποιείτε σύνδεση dial-up (απλή σύνδεση μέσω τηλεφώνου), προτού εγκαταστήσετε τη σύνδεσή σας με το Internet, συνδέστε την τηλεφωνική γραμμή στη θύρα του εξωτερικού μόντεμ USB (προαιρετικά) και στην πρίζα του τηλεφώνου στον τοίχο. Εάν χρησιμοποιείτε σύνδεση DSL ή καλωδιακή/δορυφορική σύνδεση, επικοινωνήστε με τον ISP ή την υπηρεσία του κινητού σας τηλεφώνου ώστε να σας δώσουν οδηγίες ρύθμισης και ανατρέξτε στην ενότητα «Ρύθμιση της σύνδεσής σας στο Internet σε Windows Vista» στη σελίδα [12](#page-13-0).

#### **Ρύθμιση ασύρματης σύνδεσης σε Windows Vista**

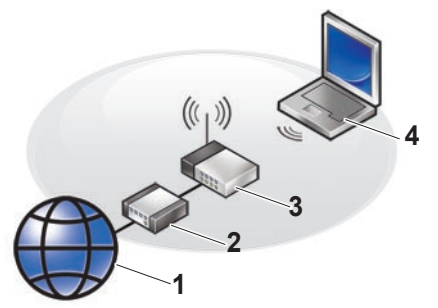

- **1 Υπηρεσία Internet**
- **2 Καλώδιο ή μόντεμ DSL**
- **3 Ασύρματος δρομολογητής**
- **4 Φορητός υπολογιστής με κάρτα ασύρματου δικτύου**

Ανατρέξτε στην τεκμηρίωση του υπολογιστή ή του δρομολογητή σας για περισσότερες πληροφορίες σχετικά με τον τρόπο ρύθμισης και χρήσης του ασύρματου δικτύου σας.

Προτού μπορέσετε να χρησιμοποιήσετε την ασύρματη σύνδεση στο Internet, πρέπει να συνδεθείτε με τον ασύρματο δρομολογητή σας.

Για να ρυθμίσετε τη σύνδεσή σας χρησιμοποιώντας έναν ασύρματο δρομολογητή:

- **1.** Αποθηκεύστε και κλείστε όλα τα ανοιχτά αρχεία και στη συνέχεια, τερματίστε όλα τα ανοιχτά προγράμματα.
- **2.** Επιλέξτε διαδοχικά **Έναρξη** → **Σύνδεση με**.
- **3.** Ακολουθήστε τις οδηγίες στην οθόνη για να ολοκληρώσετε την εγκατάσταση.

#### <span id="page-13-0"></span>**Ρύθμιση της σύνδεσής σας στο Internet σε Windows Vista**

Για να εγκαταστήσετε μια σύνδεση στο Ίντερνετ, εκτελέστε τα βήματα της ενότητας που ακολουθεί.

- **1.** Αποθηκεύστε και κλείστε όλα τα ανοιχτά αρχεία και στη συνέχεια, τερματίστε όλα τα ανοιχτά προγράμματα.
- **2.** Κάντε διπλό κλικ στο εικονίδιο του ISP στην επιφάνεια εργασίας των Microsoft® Windows®.
- **3.** Ακολουθήστε τις οδηγίες στην οθόνη για να ολοκληρώσετε την εγκατάσταση.

Εάν δεν έχετε εικονίδιο του ISP στην επιφάνεια εργασίας σας ή αν θέλετε να ρυθμίσετε μια σύνδεση στο Internet με διαφορετικό ISP, ακολουθήστε τα βήματα που περιλαμβάνονται στην ενότητα που ακολουθεί.

**ΣΗΜΕΙΩΣΗ:** Εάν δεν μπορείτε να συνδεθείτε στο Internet, αλλά έχετε συνδεθεί επιτυχώς στο παρελθόν, ο ISP μπορεί να είναι εκτός λειτουργίας. Επικοινωνήστε με τον ISP σας για να ελέγξετε την κατάσταση της υπηρεσίας ή δοκιμάστε να συνδεθείτε αργότερα.

- **ΣΗΜΕΙΩΣΗ:** Φροντίστε να έχετε έτοιμα τα στοιχεία σας για τον ISP. Εάν δεν έχετε ISP, ο οδηγός Connect to the Internet (Σύνδεση στο Internet) θα σας βοηθήσει να αποκτήσετε.
- **1.** Αποθηκεύστε και κλείστε όλα τα ανοιχτά αρχεία και στη συνέχεια, τερματίστε όλα τα ανοιχτά προγράμματα.
- **2.** Επιλέξτε διαδοχικά **Έναρξη** → **Πίνακας Ελέγχου**.
- **3.** Στο στοιχείο **Δίκτυο και Internet**, κάντε κλικ στην επιλογή **Σύνδεση στο Internet**. Θα εμφανιστεί το παράθυρο **Σύνδεση στο Internet**.
- **4.** Επιλέξτε είτε **Ευρεία ζώνη (PPPoE)** είτε **Μέσω τηλεφώνου**, ανάλογα με το πώς θέλετε να συνδεθείτε:
	- a. Επιλέξτε **Ευρεία ζώνη** αν χρησιμοποιείτε DSL, δορυφορικό μόντεμ, μόντεμ καλωδιακής τηλεόρασης ή ασύρματη σύνδεση τεχνολογίας Bluetooth®.
	- b. Επιλέξτε **Μέσω τηλεφώνου** εάν χρησιμοποιείτε προαιρετικό μόντεμ USB σύνδεσης μέσω τηλεφώνου ή ISDN.
- **ΣΗΜΕΙΩΣΗ:** Εάν δεν γνωρίζετε ποιο είδος σύνδεσης να επιλέξετε, κάντε κλικ στην επιλογή **Βοήθεια για την επιλογή** ή επικοινωνήστε με τον ISP σας.
- **5.** Ακολουθήστε τις οδηγίες στην οθόνη και χρησιμοποιήστε τις πληροφορίες δημιουργίας που σας δίνει ο ISP σας για να ολοκληρώσετε τη ρύθμιση.

<span id="page-15-0"></span>Ο υπολογιστής Inspiron 1210 διαθέτει δείκτες, κουμπιά και χαρακτηριστικά που παρέχουν πληροφορίες με μία ματιά, καθώς και συντομεύσεις για συνηθισμένες εργασίες για πραγματική εξοικονόμηση χρόνου.

# **Χαρακτηριστικά δεξιάς πλευράς**

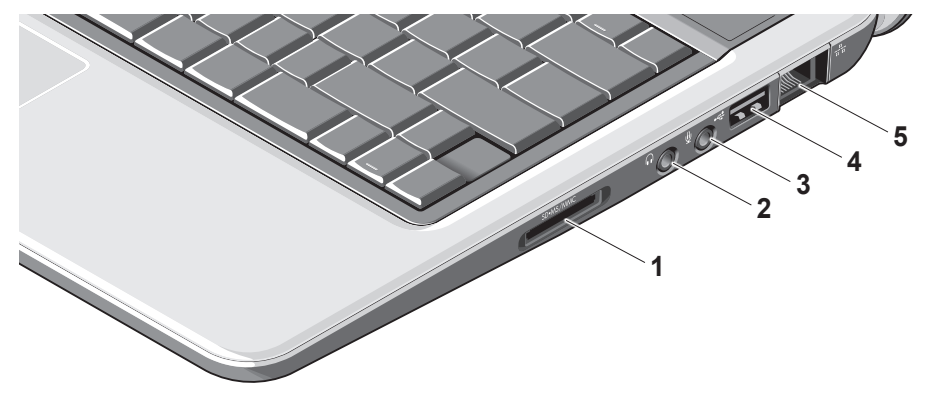

- <sup>1</sup> SD SDHC/MMC/MS <sub>– Μονάδα</sub> **ανάγνωσης καρτών 3 σε 1** – παρέχει ένα γρήγορο και βολικό τρόπο για την προβολή και την κοινή χρήση ψηφιακών φωτογραφιών, μουσικής και βίντεο που υπάρχουν αποθηκευμένα σε ψηιφιακές κάρτες μνήμης των παρακάτω τύπων:
	- Κάρτα μνήμης Secure Digital (SD)
	- Κάρτα Secure Digital High Capacity (SDHC)
	- Multimedia Card (MMC)
	- Memory Stick
- **2 Έξοδος ήχου / Υποδοχή ακουστικών** – Επιτρέπει τη σύνδεση ακουστικών ή αποστέλλει ήχο σε ηχείο ή ηχοσύστημα που είναι συνδεδεμένο στο ρεύμα.
- **3 Είσοδος ήχου / Υποδοχή μικροφώνου** – Επιτρέπει τη σύνδεση μικροφώνου ή σήματος εισόδου για χρήση με προγράμματα ήχου.
- **4 Θύρα USB 2.0** Επιτρέπει τη σύνδεση συσκευών USB, όπως ποντίκι, πληκτρολόγιο, εκτυπωτής, εξωτερική μονάδα ή συσκευή αναπαραγωγής MP3.
- **5 Συνδετήρας δικτύου** Εάν χρησιμοποιείτε καλωδιακό σήμα δικτύου, η υποδοχή αυτή μπορεί να συνδέσει τον υπολογιστή σας σε δίκτυο ή συσκευή ευρυζωνικής σύνδεσης.

## <span id="page-17-0"></span>**Χαρακτηριστικά αριστερής πλευράς**

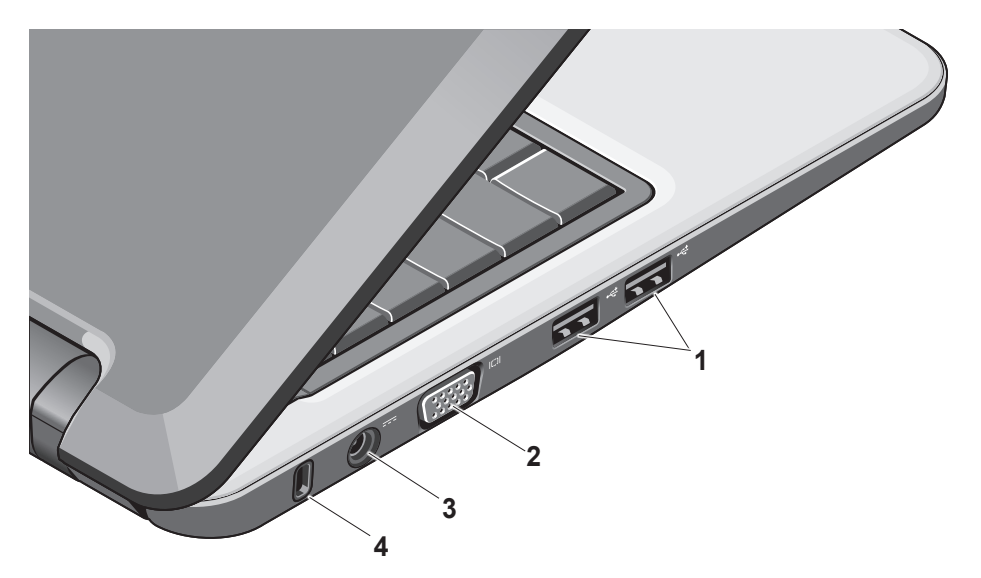

- **<sup>1</sup> Θύρες USB 2.0 (2)** Επιτρέπει τη σύνδεση συσκευών USB, όπως ποντίκι, πληκτρολόγιο, εκτυπωτής, εξωτερική μονάδα ή συσκευή αναπαραγωγής MP3.
- **2 Υποδοχή VGA** Επιτρέπει τη σύνδεση με μια οθόνη ή προβολέα.
- **3 Υποδοχή μετασχηματιστή AC** Σε αυτήν συνδέεται ο μετασχηματιστής AC για την τροφοδοσία του υπολογιστή με ρεύμα και τη φόρτιση της μπαταρίας όταν δεν χρησιμοποιείται ο υπολογιστής.
- **4 Υποδοχή καλωδίου ασφαλείας** Σας επιτρέπει να συνδέσετε στον υπολογιστή σας μία αντικλεπτική συσκευή από αυτές που διατίθενται στο εμπόριο.
	- **ΣΗΜΕΙΩΣΗ:** Προτού αγοράσετε αντικλεπτική συσκευή, βεβαιωθείτε ότι ταιριάζει στην υποδοχή των καλωδίων ασφαλείας του υπολογιστή σας.

### <span id="page-19-0"></span>**Χαρακτηριστικά βάσης υπολογιστή και πληκτρολογίου**

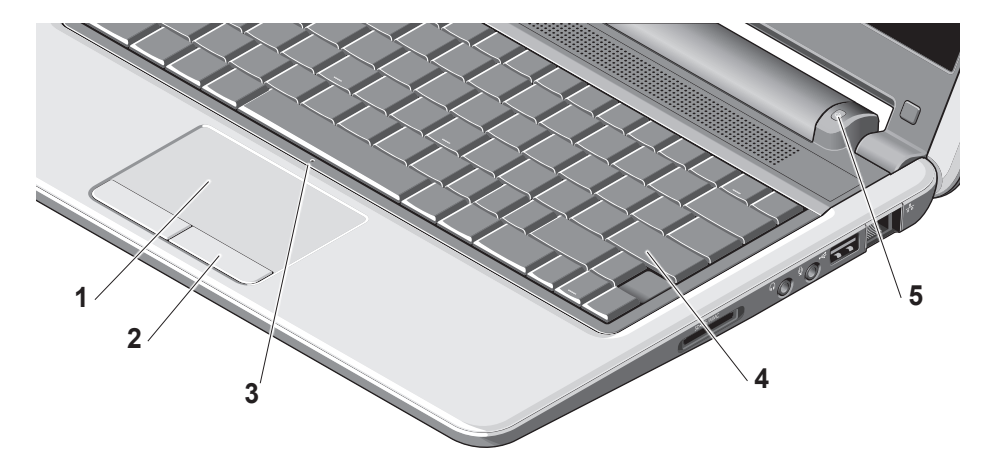

- **1 Επιφάνεια αφής** Παρέχει τη λειτουργικότητα ενός ποντικιού για τη μετακίνηση του δρομέα, τη μεταφορά ή μετακίνηση επιλεγμένων στοιχείων και τη λειτουργία αριστερού κλικ χτυπώντας ελαφρά με το δάχτυλο την επιφάνεια.
- **2 Κουμπιά επιφάνειας αφής** Παρέχουν τις λειτουργίες αριστερού και δεξιού κλικ, όπως και με ένα ποντίκι.
- **3 Ενσωματωμένο μονό αναλογικό μικρόφωνο** – Παρέχει ποιοτικό ήχο για συνομιλίες με βίντεο και ηχογράφηση.
- **4 Πληκτρολόγιο** Οι ρυθμίσεις για αυτό το πληκτρολόγιο μπορούν να προσαρμοστούν στις προτιμήσεις σας, χρησιμοποιώντας το βοηθητικό πρόγραμμα ρύθμισης συστήματος.
- **5 Φωτεινή ένδειξη λειτουργία** Μένει συνεχώς αναμμένη ή αναβοσβήνει για να υποδείξει την κατάσταση φόρτισης της μπαταρίας. Αν ο υπολογιστής είναι συνδεδεμένος σε ηλεκτρική πρίζα, η φωτεινή ένδειξη λειτουργεί ως εξής:

Στο μετασχηματιστή AC

- Σταθερά αναμμένη σε λευκό χρώμα: Το σύστημα είναι σε λειτουργία και γίνεται φόρτιση της μπαταρίας.
- Αναβοσβήνει σε λευκό χρώμα: Ο υπολογιστής βρίσκεται σε κατάσταση αναμονής.
- Σβηστή: Το σύστημα είναι εκτός λειτουργίας και η μπαταρία είναι επαρκώς φορτισμένη.

Στην μπαταρία

- Σταθερά αναμμένη σε λευκό χρώμα: Το σύστημα είναι σε λειτουργία.
- Αναβοσβήνει σε λευκό χρώμα: Ο υπολογιστής βρίσκεται σε κατάσταση αναμονής.
- Αναβοσβήνει σε πορτοκαλί χρώμα: Η στάθμη φόρτισης της μπαταρίας είναι χαμηλή. Συνδέστε τον υπολογιστή σας σε μετασχηματιστή AC, για να φορτιστεί η μπαταρία.
- Σβηστή: Το σύστημα είναι εκτός λειτουργίας.

# <span id="page-21-0"></span>**Χαρακτηριστικά οθόνης**

Επάνω στο πλαίσιο της οθόνης υπάρχει μια κάμερα και μια φωτεινή ένδειξη δραστηριότητας της κάμερας.

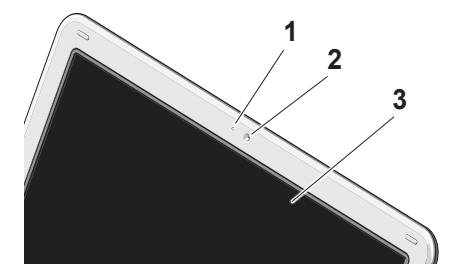

- **1 Φωτεινή ένδειξη δραστηριότητας της κάμερας** – Υποδηλώνει ότι η κάμερα είναι ενεργοποιημένη ή εκτός λειτουργίας.
- **2 Κάμερα**  Ενσωματωμένη κάμερα για λήψη βίντεο, διασκέψεις και συνομιλίες.

**3 Οθόνη** – Η οθόνη σας μπορεί να ποικίλει ανάλογα με τις επιλογές που κάνατε κατά την αγορά του υπολογιστή σας. Για περισσότερες πληροφορίες σχετικά με τις οθόνες, ανατρέξτε στον *Οδηγό τεχνολογίας Dell*.

## **Αφαίρεση και επανατοποθέτηση της μπαταρίας**

**ΠΡΟΣΟΧΗ: Η χρήση μη συμβατής μπαταρίας ενδέχεται να αυξήσει τον κίνδυνο πυρκαγιάς ή έκρηξης. Στον υπολογιστή αυτόν πρέπει να χρησιμοποιείται αποκλειστικά συμβατή μπαταρία της Dell. Μη χρησιμοποιείτε μπαταρίες που είναι σχεδιασμένες για άλλους υπολογιστές.**

- **ΠΡΟΣΟΧΗ: Προτού αφαιρέσετε την μπαταρία, απενεργοποιήστε τον υπολογιστή και αφαιρέστε τα εξωτερικά καλώδια (συμπεριλαμβανομένου του μετασχηματιστή AC).** 
	- **1** Μπαταρία
	- **2** Ασφάλεια αποδέσμευσης μπαταρίας (2)

Για την αφαίρεση της μπαταρίας:

- **1.** Τερματίστε τη λειτουργία του υπολογιστή και γυρίστε τον ανάποδα.
- **2.** Μετακινήστε την ασφάλεια αποδέσμευσης της μπαταρίας έως ότου ασφαλίσει στη θέση της με έναν ήχο κλικ.
- **3.** Σύρετε την μπαταρία προς τα έξω.

Για να επανατοποθετήσετε την μπαταρία στη θέση της, μετακινήστε την στην υποδοχή έως ότου ασφαλίσει στη θέση της με έναν ήχο κλικ.

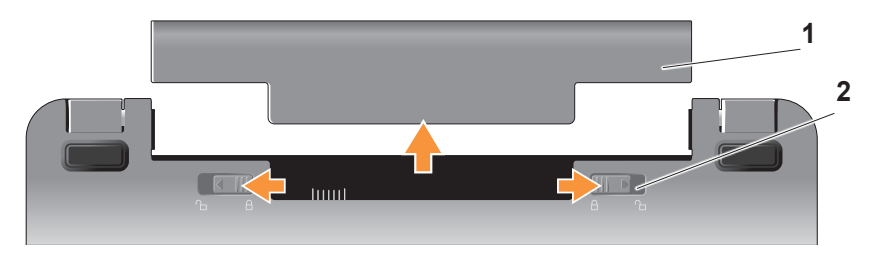

# <span id="page-23-0"></span>**Χαρακτηριστικά λογισμικού**

**ΣΗΜΕΙΩΣΗ:** Για περισσότερες πληροφορίες σχετικά με τα χαρακτηριστικά που περιγράφονται στην ενότητα αυτή, ανατρέξτε στον *Οδηγό τεχνολογίας Dell* που βρίσκεται στο σκληρό δίσκο ή στη δικτυακή τοποθεσία υποστήριξης της Dell στη διεύθυνση **support.dell.com**.

#### **Παραγωγικότητα και επικοινωνία**

Μπορείτε να χρησιμοποιήσετε τον υπολογιστή σας για να δημιουργήσετε παρουσιάσεις, φυλλάδια, ευχετήριες κάρτες, φέιγ βολάν και φύλλα εργασίας, ανάλογα με τις εφαρμογές που είναι εγκατεστημένες στον υπολογιστή σας. Ελέγξε την παραγγελία αγοράς σας για πληροφορίες σχετικά με το λογισμικό που είναι εγκατεστημένο στον υπολογιστή σας.

Μετά τη σύνδεσή σας στο Internet, μπορείτε να αποκτήσετε πρόσβαση σε ιστοσελίδες, να δημιουργήσετε ένα λογαριασμό ηλεκτρονικού ταχυδρομείου, να κάνετε αποστολή και λήψη αρχείων και ούτω καθεξής.

#### **Ψυχαγωγία και πολυμέσα**

Μπορείτε να χρησιμοποιήσετε τον υπολογιστή σας για να παρακολουθήσετε βίντεο, να παίξετε παιχνίδια και να ακούσετε μουσική και ραδιοφωνικούς σταθμούς που εκπέμπουν μέσω του Internet.

#### **Διαμόρφωση της επιφάνειας εργασίας σας στα Windows Vista**

Μπορείτε να διαμορφώσετε τις παραμέτρους της επιφάνειας εργασίας σας για να αλλάξετε την εμφάνιση, την ανάλυση, την ταπετσαρία, την εφαρμογή προφύλαξης οθόνης κ.λπ., πηγαίνοντας στο παράθυρο **Εξατομίκευση της εμφάνισης και των ήχων.**

Για να αποκτήσετε πρόσβαση στο παράθυρο ιδιοτήτων οθόνης:

- **1.** Κάντε δεξί κλικ σε μια ανοιχτή περιοχή της επιφάνειας εργασίας.
- **2.** Κάντε κλικ στην επιλογή **Εξατομίκευση**, για να ανοίξει το παράθυρο **Εξατομίκευση της εμφάνισης και των ήχων** και να μάθετε περισσότερα σχετικά με τις επιλογές διαμόρφωσης παραμέτρων που έχετε στη διάθεσή σας.

#### **Διαμόρφωση των ρυθμίσεων ενέργειας**

Μπορείτε να χρησιμοποιήσετε τις επιλογές παροχής ενέργειας του λειτουργικού σας συστήματος προκειμένου να διαμορφώσετε τις ρυθμίσεις ενέργειας στον υπολογιστή σας. Το λειτουργικό σύστημα Microsoft® Windows Vista® παρέχει τρεις προεπιλεγμένες επιλογές:

- **• Εξισορρόπηση.** Αυτή η επιλογή παροχής ενέργειας προσφέρει πλήρη απόδοση όταν τη χρειάζεστε και αποθηκεύει ισχύ κατά τις περιόδους αδράνειας.
- **• Εξοικονόμηση ενέργειας.** Αυτή η επιλογή παροχής ενέργειας αποθηκεύει ενέργεια στον υπολογιστή σας μειώνοντας την απόδοση του συστήματος για να μεγιστοποιήσει τη η διάρκεια ζωής του υπολογιστή και ελαττώνοντας την ενέργεια που καταναλώνει ο υπολογιστής σας στο σύνολο της διάρκειας ζωής του.
- **• Υψηλές επιδόσεις.** Αυτή η επιλογή παροχής ενέργειας παρέχει το υψηλότερο επίπεδο απόδοσης συστήματος στον υπολογιστή σας προσαρμόζοντας την ταχύτητα του επεξεργαστή στη δραστηριότητά σας και μεγιστοποιώντας την απόδοση του συστήματος.

#### **Λήψη αντιγράφων ασφαλείας των δεδομένων σας**

Συνιστάται να λαμβάνετε περιοδικά αντίγραφα ασφαλείας των αρχείων και των φακέλων του υπολογιστή σας. Για να δημιουργήσετε αντίγραφα ασφαλείας των αρχείων σας:

- **1.** Επιλέξτε διαδοχικά **Έναρξη** → **Πίνακας Ελέγχου**→ **Σύστημα και Συντήρηση**→ **Κέντρο υποδοχής**→ **Μεταφορά αρχείων και ρυθμίσεων**.
- **2.** Κάντε κλικ στην επιλογή **Αντίγραφα ασφαλείας αρχείων** ή **Αντίγραφα ασφαλείας ολόκληρου του υπολογιστή**.
- **3.** Κάντε κλικ στην επιλογή **Συνέχεια στο πλαίσιο διαλόγου Έλεγχος λογαριασμού χρήστη** και ακολουθήστε τις οδηγίες στον οδηγό Αντίγραφα Ασφαλείας Αρχείων. Η ενότητα αυτή παρέχει πληροφορίες αντιμετώπισης προβλημάτων για τον υπολογιστή σας. Εάν δεν μπορείτε να επιλύσετε το πρόβλημα χρησιμοποιώντας τις παρακάτω οδηγίες, ανατρέξτε στην ενότητα «Χρήση εργαλείων υποστήριξης» στη σελίδα [32](#page-33-1) ή στην ενότητα «Επικοινωνία με την Dell» στη σελίδα 5[4.](#page-55-1)

# <span id="page-26-0"></span>**Επίλυση προβλημάτων**

**ΠΡΟΣΟΧΗ: Το κάλυμμα του υπολογιστή πρέπει να αφαιρείται μόνο από εκπαιδευμένο προσωπικό τεχνικής υποστήριξης. Για τεχνικές οδηγίες και οδηγίες επίλυσης προβλημάτων για προχωρημένους χρήστες, ανατρέξτε στο Εγχειρίδιο σέρβις στην τοποθεσία υποστήριξης της Dell στη διεύθυνση support.dell.com.**

# **Προβλήματα με το δίκτυο**

**Ασύρματες συνδέσεις**

#### **Απώλεια της ασύρματης σύνδεσης στο δίκτυο**

Ο ασύρματος δρομολογητής είναι εκτός σύνδεσης ή έχει απενεργοποιηθεί η δυνατότητα ασύρματης σύνδεσης του υπολογιστή.

- Ελέγξτε τον ασύρματο δρομολογητή για να βεβαιωθείτε ότι είναι σε λειτουργία και έχει συνδεθεί με την πηγή δεδομένων σας (καλωδιακό μόντεμ ή κόμβος δικτύου).
- Ενδέχεται να υπάρχει παρεμβολή που παρεμποδίζει ή επηρεάζει την ασύρματη σύνδεσή σας. Δοκιμάστε να μετακινήσετε τον υπολογιστή σας πιο κοντά στον ασύρματο δρομολογητή.
- Εγκαταστήστε εκ νέου τη σύνδεσή σας με τον ασύρματο δρομολογητή:
	- a. Αποθηκεύστε και κλείστε όλα τα ανοιχτά αρχεία και στη συνέχεια, τερματίστε όλα τα ανοιχτά προγράμματα.
	- b. Επιλέξτε διαδοχικά **Έναρξη** → **Σύνδεση με**.
	- c. Ακολουθήστε τις οδηγίες στην οθόνη για να ολοκληρώσετε την εγκατάσταση.

#### <span id="page-27-0"></span>**Ασύρματες συνδέσεις**

#### **Απώλεια της σύνδεσης με το δίκτυο** —

Το καλώδιο έχει χαλαρώσει ή είναι κατεστραμμένο.

• Ελέγξτε το καλώδιο για να βεβαιωθείτε ότι είναι συνδεδεμένο και ότι δεν είναι κατεστραμμένο.

Η φωτεινή ένδειξη ακεραιότητας σύνδεσης του ενσωματωμένου συζευκτήρα δικτύου σάς δίνει τη δυνατότητα να διαπιστώσετε εάν λειτουργεί η συσκευή σας και παρέχει πληροφορίες σχετικά με την κατάσταση:

- Πράσινη Υπάρχει καλή σύνδεση μεταξύ ενός δικτύου 10 Mbps και του υπολογιστή.
- Πορτοκαλί Υπάρχει καλή σύνδεση μεταξύ ενός δικτύου 100 Mbps και του υπολογιστή.
- Σβηστή Ο υπολογιστής δεν ανιχνεύει φυσική σύνδεση με το δίκτυο.

**ΣΗΜΕΙΩΣΗ:** Η φωτεινή ένδειξη ακεραιότητας σύνδεσης του συζευκτήρα δικτύου αφορά μόνο στην ενσύρματη σύνδεση μέσω καλωδίου. Η φωτεινή ένδειξη ακεραιότητας σύνδεσης δεν παρέχει πληροφορίες κατάστασης για ασύρματες συνδέσεις.

# **Προβλήματα παροχής ρεύματος**

**Εάν η φωτεινή ένδειξη λειτουργίας είναι σβηστή.** Ο υπολογιστής είτε είναι σβηστός είτε δεν τροφοδοτείται με ρεύμα.

- Επανασυνδέστε το καλώδιο ρεύματος στην αντίστοιχη υποδοχή του υπολογιστή και στην πρίζα ρεύματος.
- Αν ο υπολογιστής είναι συνδεδεμένος με πολύπριζο, βεβαιωθείτε ότι το πολύπριζο είναι συνδεδεμένο σε πρίζα ρεύματος η οποία είναι ενεργοποιημένη. Επίσης, παρακάμψτε συσκευές προστασίας, πολύπριζα και καλώδια προέκτασης για να

επαληθεύσετε ότι ο υπολογιστής τίθεται σε λειτουργία κανονικά.

- Βεβαιωθείτε ότι η πρίζα ρεύματος τροφοδοτείται με ρεύμα, δοκιμάζοντάς την με μια άλλη συσκευή, όπως π.χ. ένα φωτιστικό.
- Ελέγξτε τις συνδέσεις των καλωδίων του μετασχηματιστή AC. Εάν ο μετασχηματιστής διαθέτει φωτεινή ένδειξη, βεβαιωθείτε ότι η ένδειξη αυτή είναι αναμμένη.

**Εάν η φωτεινή ένδειξη λειτουργίας είναι πράσινη και ο υπολογιστής δεν ανταποκρίνεται.** Ενδέχεται να μην ανταποκρίνεται η οθόνη. Πιέστε το κουμπί λειτουργίας έως ότου απενεργοποιηθεί ο υπολογιστής και στη συνέχεια, ενεργοποιήστε τον πάλι.

**Εάν η φωτεινή ένδειξη λειτουργίας αναβοσβήνει σε λευκό χρώμα.** Ο υπολογιστής είναι σε κατάσταση αναμονής. Πιέστε ένα πλήκτρο στο πληκτρολόγιο, μετακινήστε τον δείκτη του ποντικιού χρησιμοποιώντας την επιφάνεια αφής ή ένα συνδεδεμένο ποντίκι, ή πιέστε το πλήκτρο λειτουργίας για να επανέλθετε στην κανονική λειτουργία.

**Εάν η φωτεινή ένδειξη λειτουργίας είναι σταθερά αναμμένη σε πορτοκαλί χρώμα.** Ο υπολογιστής παρουσιάζει πρόβλημα παροχής ρεύματος ή δυσλειτουργία μιας εσωτερικής συσκευής. Για λήψη βοήθειας, επικοινωνήστε με την Dell. Ανατρέξτε στην ενότητα «Επικοινωνία με την Dell» στη σελίδα 5[4.](#page-55-1)

#### **Εάν η φωτεινή ένδειξη λειτουργίας αναβοσβήνει σε πορτοκαλί χρώμα.**

Ο υπολογιστής λαμβάνει ηλεκτρικό ρεύμα, αλλά ενδέχεται να δυσλειτουργεί μια συσκευή ή να έχει εγκατασταθεί λανθασμένα.

<span id="page-29-0"></span>**Εάν αντιμετωπίζετε παρεμβολή που παρεμποδίζει τη λήψη στον υπολογιστή σας.** Ένα ανεπιθύμητο σήμα δημιουργεί παρεμβολή, επηρεάζοντας ή παρεμποδίζοντας άλλα σήματα. Μερικές πιθανές αιτίες παρεμβολής είναι:

- Καλώδια επέκτασης τροφοδοτικού, πληκτρολογίου και ποντικιού.
- Υπερβολικά πολλές συσκευές συνδεδεμένες στο ίδιο πολύπριζο.
- Πολλά πολύπριζα συνδεδεμένα στην ίδια ηλεκτρική πρίζα.

# **Προβλήματα μνήμης**

#### **Αν εμφανιστεί μήνυμα για ανεπαρκή μνήμη.**

• Αποθηκεύστε και κλείστε όλα τα ανοικτά αρχεία και τερματίστε όλα τα ανοικτά προγράμματα που δεν χρησιμοποιείτε για να δείτε αν έτσι θα λυθεί το πρόβλημα. • Για τις ελάχιστες απαιτήσεις μνήμης ανατρέξτε στο εγχειρίδιο του λογισμικού. Εάν είναι απαραίτητο, εγκαταστήστε επιπλέον μνήμη (ανατρέξτε στο *Εγχειρίδιο σέρβις* στην τοποθεσία υποστήριξης της Dell στη διεύθυνση **support.dell.com**).

#### **Αν αντιμετωπίσετε άλλα προβλήματα με τη μνήμη.**

- Βεβαιωθείτε ότι ακολουθείτε τις οδηγίες εγκατάστασης μνήμης (ανατρέξτε στο *Εγχειρίδιο σέρβις* στην τοποθεσία υποστήριξης της Dell στη διεύθυνση **support.dell.com**).
- Εκτελέστε την εφαρμογή Dell Diagnostics (Ανατρέξτε στην ενότητα «Διαγνωστικό πρόγραμμα της Dell (Dell Diagnostics)» στη σελίδα [36](#page-37-1)).

# <span id="page-30-0"></span>**Προβλήματα κλειδώματος και λογισμικού**

**Εάν ο υπολογιστής δεν ξεκινά.** Βεβαιωθείτε ότι το τροφοδοτικό είναι σταθερά συνδεδεμένο στον υπολογιστή και στην πρίζα ρεύματος.

#### **Εάν ένα πρόγραμμα σταματήσει να ανταποκρίνεται.** Τερματίστε το πρόγραμμα:

- **1.** Πιέστε <Ctrl><Shift><Esc> ταυτόχρονα.
- **2.** Κάντε κλικ στο στοιχείο **Εφαρμογές**.
- **3.** Κάντε κλικ στο πρόγραμμα που δεν αποκρίνεται πλέον.
- **4.** Κάντε κλικ στο στοιχείο **Τέλος εργασίας**.

**Εάν ένα πρόγραμμα παρουσιάζει σφάλμα επανειλημμένα.** Ελέγξτε την τεκμηρίωση του λογισμικού. Αν χρειάζεται, απεγκαταστήστε και εγκαταστήστε ξανά το πρόγραμμα.

**ΣΗΜΕΙΩΣΗ:** Τα προγράμματα λογισμικού περιλαμβάνουν συνήθως οδηγίες εγκατάστασης στα εγχειρίδιά τους ή στο δίσκο (CD ή DVD).

**ΣΗΜΕΙΩΣΗ:** Δεν είναι βέβαιο ότι ο υπολογιστής σας διαθέτει μονάδα οπτικών δίσκων. Χρησιμοποιήστε μια εξωτερική μονάδα οπτικών δίσκων ή οποιαδήποτε εξωτερική συσκευή αποθήκευσης για κάθε διαδικασία που αφορά σε δίσκους.

#### **Εάν ο υπολογιστής δεν αποκρίνεται πλέον.**

**ΕΙΔΟΠΟΙΗΣΗ:** Ενδέχεται να χάσετε δεδομένα αν δεν είναι δυνατός ο τερματισμός του λειτουργικού συστήματος.

Κλείστε τον υπολογιστή. Αν δεν μπορείτε να λάβετε απόκριση πιέζοντας ένα πλήκτρο στο πληκτρολόγιό σας ή μετακινώντας το ποντίκι, πιέστε και κρατήστε πατημένο το κουμπί λειτουργίας για τουλάχιστον 8 με 10 δευτερόλεπτα, μέχρι να σβήσει ο υπολογιστής, και μετά επανεκκινήστε τον υπολογιστή σας.

#### **Εάν κάποιο πρόγραμμα είναι σχεδιασμένο για προγενέστερη έκδοση λειτουργικού συστήματος Microsoft® Windows®.**

Εκτελέστε τον Οδηγό συμβατότητας προγράμματος. Ο Οδηγός συμβατότητας προγράμματος ρυθμίζει ένα πρόγραμμα έτσι ώστε να εκτελείται σε περιβάλλον παρόμοιο με περιβάλλοντα λειτουργικού συστήματος διαφορετικού από τα Windows Vista.

- **1.** Επιλέξτε διαδοχικά **Έναρξη** → **Πίνακας Ελέγχου**→ **Προγράμματα**→ **Χρήση παλιότερου προγράμματος με αυτήν την έκδοση των Windows**.
- **2.** Στην οθόνη υποδοχής κάντε κλικ στο κουμπί **Επόμενο**.
- **3.** Ακολουθήστε τις οδηγίες στην οθόνη.

**Εάν εμφανιστεί μπλε οθόνη.** Κλείστε τον υπολογιστή. Αν δεν μπορείτε να λάβετε απόκριση πιέζοντας ένα πλήκτρο στο πληκτρολόγιό σας ή μετακινώντας τον δείκτη του ποντικιού χρησιμοποιώντας την επιφάνεια αφής ή το ποντίκι, πιέστε και κρατήστε πατημένο το κουμπί λειτουργίας για τουλάχιστον 8 με 10 δευτερόλεπτα, μέχρι να σβήσει ο υπολογιστής, και μετά επανεκκινήστε τον υπολογιστή σας.

#### **Αν αντιμετωπίσετε άλλα προβλήματα με το λογισμικό.**

- Δημιουργήστε αμέσως αντίγραφα ασφαλείας των αρχείων σας.
- Χρησιμοποιήστε ένα πρόγραμμα προστασίας από ιούς για να ελέγξετε τη μονάδα σκληρού δίσκου ή τους δίσκους CD.
- Αποθηκεύστε και κλείστε όλα τα ανοικτά αρχεία ή προγράμματα και τερματίστε τον υπολογιστή σας μέσω του μενού **Έναρξη** .
- Ανατρέξτε στην τεκμηρίωση του λογισμικού ή επικοινωνήστε με τον κατασκευαστή του λογισμικού για πληροφορίες σχετικά με την αντιμετώπιση προβλημάτων:
	- Βεβαιωθείτε ότι το πρόγραμμα είναι συμβατό με το λειτουργικό σύστημα που έχετε εγκατεστημένο στον υπολογιστή σας.
	- Βεβαιωθείτε ότι ο υπολογιστής ικανοποιεί τις ελάχιστες απαιτήσεις υλικού εξοπλισμού για την εκτέλεση του λογισμικού. Ανατρέξτε στην τεκμηρίωση του λογισμικού για πληροφορίες.
	- Βεβαιωθείτε ότι το πρόγραμμα είναι εγκατεστημένο και ρυθμισμένο σωστά.
- Βεβαιωθείτε ότι οι οδηγοί των συσκευών δεν δημιουργούν προβλήματα με το πρόγραμμα.
- Αν χρειάζεται, απεγκαταστήστε και εγκαταστήστε ξανά το πρόγραμμα, Κκέντρο υποστήριξης της Dell.
- Καταγράψτε κάθε μήνυμα σφάλματος που εμφανίζεται για να συνδράμετε στην επίλυση του προβλήματος κατά την επικοινωνία με την Dell.

# <span id="page-33-1"></span><span id="page-33-0"></span>**Χρήση εργαλείων υποστήριξης**

**ΣΗΜΕΙΩΣΗ:** Οι οδηγίες της παρούσας ενότητας αφορούν μόνο σε υπολογιστές με εγκατεστημένο το λειτουργικό σύστημα Windows Vista.

# **Κέντρο υποστήριξης της Dell**

Το **Κέντρο υποστήριξης της Dell** σάς βοηθά να βρείτε την υπηρεσία, την υποστήριξη και τις πληροφορίες που χρειάζεστε για το συγκεκριμένο σύστημα. Για περισσότερες πληροφορίες σχετικά με το **Κέντρο υποστήριξης της Dell** και τα διαθέσιμα εργαλεία υποστήριξης, κάντε κλικ στην καρτέλα **Services** (Υπηρεσίες) στη δικτυακή τοποθεσία **support.dell.com**.

Για να εκτελεστεί η εφαρμογή, κάντε κλικ στο εικονίδιο στη γραμμή εργασιών.

Η αρχική σελίδα παρέχει συνδέσεις για πρόσβαση στα εξής:

- Αυτόματη βοήθεια (αντιμετώπιση προβλημάτων, ασφάλεια, επιδόσεις συστήματος, δίκτυο/Internet, δημιουργία/επαναφορά αρχείων ασφαλείας και λειτουργικό σύστημα Windows).
- Ειδοποιήσεις (ειδοποιήσεις από το τμήμα τεχνικής υποστήριξης για θέματα που έχουν σχέση με τον υπολογιστή σας).
- Βοήθεια από την Dell (τεχνική υποστήριξη με το DellConnect™, εξυπηρέτηση πελατών, εκπαίδευση και μαθήματα, βοήθεια σε τηλεφωνική επικοινωνία με την Dell και online έλεγχος με το PCCheckUp).
- Πληροφορίες για το σύστημά σας (τεκμηρίωση συστήματος, πληροφορίες για την εγγύηση, πληροφορίες συστήματος, αναβαθμίσεις και αξεσουάρ).

<span id="page-34-0"></span>Στην κορυφή της αρχικής σελίδας του **Κέντρου υποστήριξης της Dell** παρουσιάζεται ο αριθμός μοντέλου του υπολογιστή σας μαζί με την ετικέτα εξυπηρέτησης και τον κωδικό ταχείας εξυπηρέτησης.

Για περισσότερες πληροφορίες σχετικά με το **Κέντρο υποστήριξης της Dell**, ανατρέξτε στον *Οδηγό τεχνολογίας Dell* που βρίσκεται στο σκληρό δίσκο ή στη δικτυακή τοποθεσία υποστήριξης της Dell στη διεύθυνση **support.dell.com**.

# **Μηνύματα συστήματος**

Εάν ο υπολογιστής σας παρουσιάζει ένα πρόβλημα ή σφάλμα, ενδέχεται να εμφανιστεί ένα μήνυμα συστήματος που θα σας βοηθήσει να αναγνωρίσετε την αιτία και να προσδιρίσετε την ενέργεια που απαιτείται για την επίλυση του προβλήματος.

**ΣΗΜΕΙΩΣΗ:** Αν το μήνυμα που λάβατε δεν παρατίθεται στα παραδείγματα που ακολουθούν, ανατρέξτε στην τεκμηρίωση του λειτουργικού συστήματος ή του προγράμματος που εκτελούσατε όταν εμφανίστηκε το μήνυμα. Εναλλακτικά, μπορείτε να ανατρέξετε στον *Οδηγό τεχνολογίας Dell* που βρίσκεται στο σκληρό δίσκο ή στη δικτυακή τοποθεσία υποστήριξης της Dell στη διεύθυνση **support.dell.com**.

**Alert! Previous attempts at booting this system have failed at checkpoint [nnnn]. For help in resolving this problem, please note this checkpoint and contact Dell Technical Support** (Προσοχή! Προηγούμενες προσπάθειες για την εκκίνηση αυτού του συστήματος απέτυχαν στο σημείου ελέγχου [nnnn]. Για βοήθεια σχετικά με την επίλυση αυτού του προβλήματος, σημειώστε αυτό το σημείο ελέγχου και επικοινωνήστε με το τμήμα Τεχνικής υποστήριξης της Dell).

Ο υπολογιστής απέτυχε να ολοκληρώσει τη ρουτίνα εκκίνησης τρεις συνεχόμενες φορές με το ίδιο σφάλμα. Για βοήθεια, ανατρέξτε στην ενότητα «Επικοινωνία με την Dell» στη σελίδα 5[4.](#page-55-1)

**CMOS checksum error** (Σφάλμα άθροισης ελέγχου CMOS). Πιθανή βλάβη μητρικής κάρτας ή μπαταρία RTC χαμηλή. Αντικαταστήστε την μπαταρία. (Ανατρέξτε στον *Οδηγό τεχνολογίας Dell* που βρίσκεται στο σκληρό δίσκο ή στη δικτυακή τοποθεσία υποστήριξης της Dell στη διεύθυνση **support.dell.com** ή ανατρέξτε στην ενότητα «Επικοινωνία με την Dell» στη σελίδα 5[4](#page-55-1) για βοήθεια.

**Hard-disk (HDD) drive failure** (Αστοχία μονάδας σκληρού δίσκου). Πιθανή βλάβη μονάδας σκληρού δίσκου κατά τη διάρκεια του αυτοδιαγνωστικού προγράμματος εκκίνησης (POST). Για βοήθεια, ανατρέξτε στην ενότητα «Επικοινωνία με την Dell» στη σελίδα [5](#page-55-1)4.

#### **Hard-disk (HDD) drive read failure**

(Αποτυχία ανάγνωσης μονάδας σκληρού δίσκου). Πιθανή βλάβη μονάδας σκληρού δίσκου κατά τη διάρκεια του ελέγχου σκληρού δίσκου κατά την εκκίνηση. Για βοήθεια, ανατρέξτε στην ενότητα «Επικοινωνία με την Dell» στη σελίδα 5[4.](#page-55-1)

**Keyboard failure** (Αστοχία πληκτρολογίου). Βλάβη πληκτρολογίου ή αποσυνδεδεμένο καλώδιο πληκτρολογίου.

**No boot device available** (Δεν υπάρχει διαθέσιμη συσκευή εκκίνησης). Δεν υπάρχει διαμέρισμα με δυνατότητα εκκίνησης στο σκληρό δίσκο ή ο συζευκτήρας του σκληρού δίσκου είναι αποσυνδεδεμένος ή δεν υπάρχει συσκευή με δυνατότητα εκκίνησης.

• Αν η μονάδα σκληρού δίσκου είναι η συσκευή εκκίνησής σας, βεβαιωθείτε ότι ο συζευκτήρας είναι συνδεδεμένος και ότι η μονάδα είναι εγκατεστημένη σωστά και διαιρεμένη σε διαμερίσματα ως συσκευή εκκίνησης.
• Μεταβείτε στις ρυθμίσεις συστήματος και βεβαιωθείτε ότι οι πληροφορίες της ακολουθίας εκκίνησης είναι σωστές (ανατρέξτε στον *Οδηγό τεχνολογίας Dell*  που βρίσκεται στο σκληρό δίσκο ή στη δικτυακή τοποθεσία υποστήριξης της Dell στη διεύθυνση **support.dell.com**).

**No timer tick interrupt.** Πιθανή δυσλειτουργία τσιπ στην πλακέτα συστήματος ή βλάβη της μητρικής κάρτας (ανατρέξτε στην ενότητα «Επικοινωνία με την Dell» στη σελίδα [5](#page-55-0)4).

**USB over current error** (Σφάλμα υπερρεύματος USB). Αποσυνδέστε τη συσκευή USB. Η συσκευή USB απαιτεί περισσότερη ισχύ για να λειτουργήσει σωστά. Χρησιμοποιήστε εξωτερικό τροφοδοτικό για να συνδέσετε τη συσκευή USB, ή εάν η συσκευή σας διαθέτει δύο καλώδια USB, συνδέστε και τα δύο.

**NOTICE – Hard Drive SELF MONITORING SYSTEM has reported that a parameter has exceeded its normal operating range. Dell recommends that you back up your data regularly. A parameter out of range may or may not indicate a potential hard drive problem** (ΕΙΔΟΠΟΙΗΣΗ – Το ΣΥΣΤΗΜΑ ΑΥΤΟΠΑΡΑΚΟΛΟΥΘΗΣΗΣ του σκληρού δίσκου ανέφερε ότι μια παράμετρος υπερέβη το εύρος κανονικής λειτουργίας. Η Dell συνιστά να πραγματοποιείτε αντίγραφα ασφαλείας των δεδομένων σας σε τακτά χρονικά διαστήματα. Μια παράμετρος εκτός εύρους δεν είναι σίγουρο ότι συνιστά δυνητικό πρόβλημα με τη μονάδα σκληρού δίσκου). Σφάλμα S.M.A.R.T., πιθανή βλάβη σκληρού δίσκου. Η δυνατότητα αυτή μπορεί να ενεργοποιηθεί ή να απενεργοποιηθεί από τις ρυθμίσεις BIOS (για βοήθεια, ανατρέξτε στην ενότητα «Επικοινωνία με την Dell» στη σελίδα 5[4\)](#page-55-0).

# <span id="page-37-1"></span>**Αντιμετώπιση προβλημάτων υλικού**

Εάν μια συσκευή δεν ανιχνευθεί κατά την εγκατάσταση του λειτουργικού συστήματος ανιχνευθεί αλλά έχει διαμορφωθεί λανθασμένα, μπορείτε να χρησιμοποιήσετε την εφαρμογή **Hardware Troubleshooter**  (Αντιμετώπιση προβλημάτων υλικού) για να επιλύσετε την ασυμβατότητα.

Για να ξεκινήσετε την εφαρμογή Hardware Troubleshooter (Αντιμετώπιση προβλημάτων υλικού):

- **1.** Επιλέξτε διαδοχικά **Έναρξη** → **Βοήθεια και υποστήριξη**.
- **2.** Πληκτρολογήστε hardware troubleshooter στο πεδίο αναζήτησης και πιέστε το πλήκτρο <Enter> για να αρχίσει η αναζήτηση.
- **3.** Στα αποτελέσματα αναζήτησης, επιλέξτε εκείνο που περιγράφει καλύτερα το πρόβλημα και ακολουθήστε τα υπόλοιπα βήματα αντιμετώπισης προβλημάτων.

# <span id="page-37-0"></span>**Διαγνωστικό πρόγραμμα της Dell (Dell Diagnostics)**

Αν αντιμετωπίζετε κάποιο πρόβλημα με τον υπολογιστή σας, πραγματοποιήστε τους ελέγχους που αναφέρονται στην ενότητα «Προβλήματα κλειδωμάτων και λογισμικού» στη σελίδα [29](#page-30-0) και εκτελέστε την εφαρμογή Dell Diagnostics προτού επικοινωνήσετε με την Dell για τεχνική υποστήριξη (ανατρέξτε στην ενότητα «Επικοινωνία με την Dell» στη σελίδα 5[4\)](#page-55-0).

Καλό θα ήταν να εκτυπώσετε τις παρούσες διαδικασίες πριν ξεκινήσετε.

- **ΕΙΔΟΠΟΙΗΣΗ:** Η εφαρμογή Θ Dell Diagnostics λειτουργεί μόνο σε υπολογιστές Dell.
- **ΣΗΜΕΙΩΣΗ:** Ο οπτικός δίσκος με τίτλο **I** *Drivers and Utilities* (Προγράμματα οδήγησης και βοηθητικές εφαρμογές) είναι προαιρετικός και ενδέχεται να μην έχει αποσταλεί με τον υπολογιστή σας.

Χρησιμεύει για να εξετάσετε τις πληροφορίες διαμόρφωσης παραμέτρων του υπολογιστή και για να βεβαιωθείτε ότι η συσκευή που θέλετε να δοκιμάσετε εμφανίζεται στο πρόγραμμα συστήματος και είναι ενεργή. Ανατρέξτε στην ενότητα ρύθμισης συστήματος στον *Οδηγό τεχνολογίας Dell.*

Εκκινήστε την εφαρμογή Dell Diagnostics από τη μονάδα σκληρού δίσκου ή από το δίσκο με τίτλο *Drivers and Utilities* (Προγράμματα οδήγησης και βοηθητικές εφαρμογές).

#### **Εκκίνηση της εφαρμογής Dell Diagnostics από τον σκληρό δίσκο**

Η εφαρμογή εφαρμογή Dell Diagnostics βρίσκεται σε ένα κρυφό διαμέρισμα βοηθητικών διαγνωστικών εφαρμογών στη μονάδα σκληρού δίσκου.

**ΣΗΜΕΙΩΣΗ:** Αν ο υπολογιστής σας δεν μπορεί να εμφανίσει εικόνα στην οθόνη, ανατρέξτε στην ενότητα «Επικοινωνία με την Dell» στη σελίδα 5[4.](#page-55-0)

- **1.** Βεβαιωθείτε ότι ο υπολογιστής είναι συνδεδεμένος σε πρίζα ρεύματος, η οποία γνωρίζετε ότι λειτουργεί σωστά.
- **2.** Εκκινήστε (ή επανεκκινήστε) τον υπολογιστή σας.
- **3.** Όταν εμφανιστεί το λογότυπο DELL™, πιέστε αμέσως το πλήκτρο <F12>. Επιλέξτε **Diagnostics** από το μενού εκκίνησης που εμφανίζεται και πιέστε το πλήκτρο <Enter>.
- **ΣΗΜΕΙΩΣΗ:** Αν περιμένετε πολλή ώρα και  $\mathscr U$ εμφανίζεται το λογότυπο του λειτουργικού συστήματος, συνεχίστε να περιμένετε έως ότου εμφανιστεί η επιφάνεια εργασίας των Microsoft® Windows® και μετά τερματίστε τη λειτουργία του υπολογιστή σας και δοκιμάστε ξανά.

#### **Χρήση εργαλείων υποστήριξης**

- **ΣΗΜΕΙΩΣΗ:** Αν εμφανιστεί μήνυμα ότι δεν βρέθηκε διαμέρισμα βοηθητικών προγραμμάτων διαγνωστικού ελέγχου, εκτελέστε την εφαρμογή Dell Diagnostics από το δίσκο με τίτλο *Drivers and Utilities*  (Προγράμματα οδήγησης και βοηθητικές εφαρμογές).
- **4.** Πιέστε οποιοδήποτε πλήκτρο για να ξεκινήσει η εφαρμογή Dell Diagnostics από το διαμέρισμα βοηθητικών προγραμμάτων διαγνωστικού ελέγχου που βρίσκεται στη μονάδα του σκληρού σας δίσκου.

#### **Έναρξη της εφαρμογής Dell Diagnostics από το CD/DVD με τίτλο «Drivers and Utilities» (Προγράμματα οδήγησης και βοηθητικές εφαρμογές)**

**ΣΗΜΕΙΩΣΗ:** Δεν είναι βέβαιο ότι ο υπολογιστής σας διαθέτει μονάδα οπτικών δίσκων. Χρησιμοποιήστε μια εξωτερική μονάδα οπτικών δίσκων ή οποιαδήποτε εξωτερική συσκευή αποθήκευσης για κάθε διαδικασία που αφορά σε δίσκους.

- **1.** Τοποθετήστε στη μονάδα το δίσκο με τίτλο *Drivers and Utilities* (Προγράμματα οδήγησης και βοηθητικές εφαρμογές).
- **2.** Απενεργοποιήστε και επανεκκινήστε τον υπολογιστή. Όταν εμφανιστεί το λογότυπο DELL, πιέστε αμέσως το πλήκτρο <F2>.
- **ΣΗΜΕΙΩΣΗ:** Αν περιμένετε πολλή ώρα και  $\mathscr{U}$ εμφανίζεται το λογότυπο του λειτουργικού συστήματος, συνεχίστε να περιμένετε έως ότου εμφανιστεί η επιφάνεια εργασίας των Microsoft® Windows® και μετά τερματίστε τη λειτουργία του υπολογιστή σας και δοκιμάστε ξανά.
- **ΣΗΜΕΙΩΣΗ:** Τα βήματα που ακολουθούν Ø αλλάζουν την ακολουθία εκκίνησης μόνο για μία φορά. Στην επόμενη διαδικασία εκκίνησης, η εκκίνηση του υπολογιστή γίνεται σύμφωνα με τις συσκευές που καθορίζονται στο πρόγραμμα ρύθμισης του συστήματος.
- **3.** Όταν εμφανιστεί η λίστα των συσκευών εκκίνησης, επισημάνετε την επιλογή **CD/DVD/CD-RW** και πιέστε το πλήκτρο <Enter>.
- **4.** Στο μενού που εμφανίζεται επιλέξτε **Boot from CD-ROM** και πιέστε το πλήκτρο <Enter>.
- **5.** Πληκτρολογήστε 1 για να ξεκινήσει το μενού CD και πιέστε το πλήκτρο <Enter> για να προχωρήσετε.
- **6.** Από την αριθμημένη λίστα, επιλέξτε **Run the 32 Bit Dell Diagnostics** (Εκτέλεση του διαγνωστικού προγράμματος 32 Bit της Dell). Εάν υπάρχουν πολλές εκδόσεις, επιλέξτε την έκδοση που είναι κατάλληλη για τον υπολογιστή σας.
- **7.** Όταν εμφανιστεί το **Main Menu** (Κύριο μενού) της εφαρμογής Dell Diagnostics, επιλέξτε τον έλεγχο που θέλετε να εκτελεστεί.

# <span id="page-41-0"></span>**Επαναφορά του λειτουργικού σας συστήματος**

Μπορείτε να κάνετε επαναφορά του λειτουργικού σας συστήματος με τους εξής τρόπους:

- Η λειτουργία Επαναφορά Συστήματος επαναφέρει τον υπολογιστή σας σε κάποια προγενέστερη κατάσταση λειτουργίας χωρίς να επηρεάζει τα αρχεία δεδομένων. Χρησιμοποιήστε την Επαναφορά Συστήματος ως την πρώτη λύση για την επαναφορά του λειτουργικού σας συστήματος και τη διατήρηση των αρχείων δεδομένων.
- Η λειτουργία Dell Factory Image Restore επαναφέρει τη μονάδα σκληρού δίσκου σας στη λειτουργική κατάσταση που βρισκόταν όταν αγοράσατε τον υπολογιστή. Η διαδικασία αυτή διαγράφει μόνιμα όλα τα δεδομένα που υπάρχουν στον σκληρό δίσκο και καταργεί όσες εφαρμογές εγκαταστήσατε μετά την παραλαβή του

υπολογιστή. Χρησιμοποιήστε τη λειτουργία Dell Factory Image Restore (Επαναφορά εργοστασιακής εικόνας Dell) μόνο αν η λειτουργία System Restore (Επαναφορά συστήματος) δεν έλυσε το πρόβλημα στο λειτουργικό σας σύστημα.

• Αν λάβατε ένα δίσκο λειτουργικού συστήματος μαζί με τον υπολογιστή ας, μπορείτε να τον χρησιμοποιήσετε για να επαναφέρετε το λειτουργικό σας σύστημα. Ωστόσο, χρησιμοποιώντας το δίσκο με τίτλο *Operating System*  (Λειτουργικό σύστημα) διαγράφονται επίσης όλα τα δεδομένα στον σκληρό δίσκο. Χρησιμοποιήστε το δίσκο μόνο αν η λειτουργία System Restore (Επαναφορά συστήματος) δεν έλυσε το πρόβλημα που παρουσίασε το λειτουργικό σας σύστημα.

# <span id="page-42-0"></span>**Επαναφορά συστήματος**

Tα λειτουργικά συστήματα Windows παρέχουν την επιλογή System Restore (Επαναφορά συστήματος), η οποία σας επιτρέπει να επιστρέψετε τον υπολογιστή σας σε προηγούμενη λειτουργική κατάσταση (χωρίς να επηρεάζονται τα αρχεία δεδομένων), στην περίπτωση που κάποιες αλλαγές που έγιναν στο υλικό, το λογισμικό ή σε άλλες ρυθμίσεις συστήματος έχουν αφήσει τον υπολογιστή σε ανεπιθύμητη κατάσταση λειτουργίας Όσες αλλαγές κάνει η λειτουργία System Restore (Επαναφορά συστήματος) στον υπολογιστή σας είναι πλήρως αναστρέψιμες.

**ΕΙΔΟΠΟΙΗΣΗ:** Δημιουργείτε συχνά αντίγραφα ασφαλείας των αρχείων δεδομένων σας. Η λειτουργία System Restore (Επαναφορά συστήματος) δεν παρακολουθεί ούτε επαναφέρει τα αρχεία δεδομένων σας.

**ΣΗΜΕΙΩΣΗ:** Οι διαδικασίες που αναφέρονται στο παρόν έγγραφο γράφτηκαν για την προεπιλεγμένη προβολή των Windows και, συνεπώς, μπορεί να μην ισχύουν αν ορίσετε ενεργοποιήσετε την κλασική προβολή των Windows για τον υπολογιστή Dell™.

#### **Έναρξη της λειτουργίας επαναφοράς συστήματος**

- **1.** Κάντε κλικ στο κουμπί **Έναρξη** .
- **2.** Στο πλαίσιο **Έναρξη αναζήτησης**, πληκτρολογήστε System Restore (Επαναφορά συστήματος) και κατόπιν πιέστε το πλήκτρο <Enter>.
- **ΣΗΜΕΙΩΣΗ:** Ενδέχεται να εμφανιστεί το παράθυρο **Έλεγχος λογαριασμού χρήστη**. Αν είστε διαχειριστής στον υπολογιστή, κάντε κλικ στην επιλογή **Continue** (Συνέχεια). Αλλιώς, επικοινωνήστε με το διαχειριστή σας για να συνεχίσετε την επιθυμητή ενέργεια.

**Επαναφορά του λειτουργικού σας συστήματος** 

**3.** Κάντε κλικ στην επιλογή **Επόμενο** και ακολουθήστε τις υπόλοιπες προτροπές στην οθόνη.

Στην περίπτωση που η λειτουργία System Restore (Επαναφορά συστήματος) δεν λύσει το πρόβλημα, μπορείτε να αναιρέσετε την τελευταία επαναφορά συστήματος.

#### **Αναίρεση της τελευταίας επαναφοράς συστήματος**

**ΣΗΜΕΙΩΣΗ:** Προτού ακυρώσετε την τελευταία επαναφορά συστήματος, αποθηκεύστε και κλείστε όλα τα ανοιχτά αρχεία και κατόπιν κλείστε όλα τα ανοιχτά προγράμματα. Μην αλλάξετε, μην ανοίξετε και μη διαγράψετε αρχεία ή προγράμματα μέχρι να ολοκληρωθεί η επαναφορά του συστήματος.

- **1.** Κάντε κλικ στο κουμπί **Έναρξη** .
- **2.** Στο πλαίσιο **Έναρξη αναζήτησης**, πληκτρολογήστε System Restore (Επαναφορά συστήματος) και κατόπιν πιέστε το πλήκτρο <Enter>.
- **3.** Κάντε κλικ στην επιλογή **Undo my last restoration** (Αναίρεση της τελευταίας επαναφοράς) και κατόπιν στο **Next**  (Επόμενο).

## <span id="page-44-0"></span>**Dell Factory Image Restore (Επαναφορά εργοστασιακής εικόνας Dell)**

- **ΕΙΔΟΠΟΙΗΣΗ:** Η χρήση της λειτουργίας Dell Factory Image Restore (Επαναφορά εργοστασιακής εικόνας Dell) διαγράφει μόνιμα όλα τα δεδομένα που υπάρχουν στον σκληρό δίσκο και καταργεί κάθε πρόγραμμα ή πρόγραμμα οδήγησης που εγκαταστήσατε μετά την παραλαβή του υπολογιστή σας. Προτού χρησιμοποιήσετε αυτές τις λειτουργίες, δημιουργήστε αντίγραφα ασφαλείας των δεδομένων, εάν αυτό είναι εφικτό. Χρησιμοποιήστε τη λειτουργία Dell Factory Image Restore (Επαναφορά εργοστασιακής εικόνας Dell) μόνο αν η λειτουργία System Restore (Επαναφορά συστήματος) δεν έλυσε το πρόβλημα στο λειτουργικό σας σύστημα.
- **ΣΗΜΕΙΩΣΗ:** Η λειτουργία Dell Factory Image Restore (Επαναφορά εργοστασιακής εικόνας Dell) μπορεί να μην είναι διαθέσιμη σε ορισμένες χώρες ή ορισμένους υπολογιστές.

Χρησιμοποιήστε τη λειτουργία Dell Factory Image Restore μόνο ως τελευταία μέθοδο επαναφοράς του λειτουργικού σας συστήματος. Οι επιλογές αυτές επαναφέρουν το σκληρό σας δίσκο στην κατάσταση λειτουργίας που ήταν όταν αγοράσατε τον υπολογιστή. Κάθε πρόγραμμα ή αρχείο που προστέθηκε από τότε που αγοράσατε τον υπολογιστή σας – συμπεριλαμβανομένων των αρχείων δεδομένων – διαγράφονται μόνιμα από τον σκληρό δίσκο Στα αρχεία δεδομένων περιλαμβάνονται έγγραφα, υπολογιστικά φύλλα, μηνύματα email, ψηφιακές φωτογραφίες, αρχεία μουσικής κ.ο.κ. Δημιουργήστε αντίγραφα ασφαλείας όλων των δεδομένων σας προτού χρησιμοποιήσετε τη λειτουργία Factory Image Restore, εάν αυτό είναι εφικτό.

#### **Dell Factory Image Restore (Επαναφορά εργοστασιακής εικόνας Dell)**

- **1.** Ενεργοποιήστε τον υπολογιστή. Μόλις εμφανιστεί το λογότυπο Dell, πιέστε το πλήκτρο <F8> αρκετές φορές για να αποκτήσετε πρόσβαση στο παράθυρο **Επιλογές εκκίνησης για προχωρημένους των Windows Vista**.
- **2.** Επιλέξτε **Επιδιόρθωση του υπολογιστή σας**.
- **3.** Εμφανίζεται το παράθυρο **System Recovery Options** (Επιλογές επαναφοράς συστήματος).
- **4.** Επιλέξτε μια διάταξη πληκτρολογίου και κατόπιν κάντε κλικ στο κουμπί **Επόμενο**.
- **5.** Για πρόσβαση στις επιλογές αποκατάστασης, κάντε έναρξη σύνδεσης ως τοπικός χρήστης. Για πρόσβαση στη γραμμή εντολών, πληκτρολογήστε administrator in the **User name**  (Όνομα χρήστη) και, στη συνέχεια, κάντε κλικ στο **OK**.
- **6.** Κάντε κλικ στην επιλογή **Dell Factory Image Restore**. Θα εμφανιστεί η οθόνη υποδοχής της λειτουργίας **Dell Factory Image Restore**.
- **ΣΗΜΕΙΩΣΗ:** Ανάλογα με τη διαμόρφωση των παραμέτρων, μπορεί να χρειαστεί να επιλέξετε το στοιχείο **Dell Factory Tools** (Εργοστασιακά εργαλεία Dell) και κατόπιν το στοιχείο **Dell Factory Image Restore**.
- **7.** Κάντε κλικ στο κουμπί **Επόμενο**. Εμφανίζεται η οθόνη **Confirm Data Deletion**  (Επιβεβαίωση διαγραφής δεδομένων).
- **ΕΙΔΟΠΟΙΗΣΗ:** Αν δεν θέλετε να προχω-Θ ρήσετε στη λειτουργία Factory Image Restore, κάντε κλικ στο κουμπί **Cancel**  (Άκυρο).

**8.** Κάντε κλικ στο πλαίσιο ελέγχου για να επιβεβαιώσετε ότι θέλετε να συνεχίσετε με την επαναδιαμόρφωση του σκληρού δίσκου και την επαναφορά του λογισμικού του συστήματος στην εργοστασιακή κατάσταση και, στη συνέχεια, κάντε κλικ στο κουμπί **Next** (Επόμενο).

Η διαδικασία επαναφοράς θα αρχίσει και μπορεί να χρειαστεί 5 λεπτά ή περισσότερο για να ολοκληρωθεί. Μόλις οι εφαρμογές του λειτουργικού συστήματος και οι εργοστασιακές εφαρμογές επανέλθουν στην εργοστασιακή κατάσταση, θα εμφανιστεί ένα μήνυμα.

**9.** Κάντε κλικ στο κουμπί **Finish** (Τέλος) για να επανεκκινήσετε τον υπολογιστή.

## **Επανεγκατάσταση λειτουργικού συστήματος Πριν ξεκινήσετε**

Αν σκέφτεστε να επανεγκαταστήσετε το λειτουργικό σύστημα των Windows για να διορθώσετε κάποιο πρόβλημα σε πρόγραμμα οδήγησης που εγκαταστήσατε πρόσφατα, δοκιμάστε πρώτα να χρησιμοποιήσετε τη λειτουργία Device Driver Rollback (Επαναφορά προγράμματος οδήγησης συσκευής) των Windows. Αν η λειτουργία Device Driver Rollback (Επαναφορά προγράμματος οδήγησης συσκευής) δεν λύσει το πρόβλημα, τότε χρησιμοποιήστε την Επαναφορά Συστήματος για να επαναφέρετε το λειτουργικό σας σύστημα στην κατάσταση λειτουργίας που βρισκόταν πριν από την εγκατάσταση του προγράμματος οδήγησης της νέας συσκευής. Ανατρέξτε στην ενότητα «Χρήση της λειτουργίας Επαναφορά Συστήματος των Microsoft Windows» στη σελίδα 4[1](#page-42-0).

<span id="page-47-0"></span>**Επαναφορά του λειτουργικού σας συστήματος** 

**ΕΙΔΟΠΟΙΗΣΗ:** Πριν να εκτελέσετε την εγκατάσταση, δημιουργήστε αντίγραφα ασφαλείας όλων των αρχείων δεδομένων στον κύριο σκληρό σας δίσκο. Στις συμβατικές ρυθμίσεις παραμέτρων του σκληρού δίσκου, ο κύριος σκληρός δίσκος είναι ο πρώτος δίσκος που ανιχνεύεται από τον υπολογιστή.

Για να επανεγκαταστήσετε τα Windows, χρειάζεστε τα παρακάτω:

- *Dell Operating System*  (Λειτουργικό σύστημα της Dell)
- *Dell Drivers and Utilities* (Προγράμματα οδήγησης και βοηθητικές εφαρμογές της Dell)

**ΣΗΜΕΙΩΣΗ:** Ο οπτικός δίσκος με τίτλο *Dell Drivers and Utilities* περιέχει προγράμματα οδήγησης που εγκαταστάθηκαν κατά τη συναρμολόγηση του υπολογιστή. Χρησιμοποιήστε τον

οπτικό δίσκο με τίτλο *Dell Drivers and Utilities* (Προγράμματα οδήγησης και βοηθητικές εφαρμογές) για να φορτώσετε τυχόν προγράμματα οδήγησης που θα απαιτηθούν. Ανάλογα με την περιοχή από την οποία παραγγείλατε τον υπολογιστή σας ή το κατά πόσον ζητήσατε τον οπτικό δίσκο, ο οπτικός δίσκος με τίτλο *Dell Drivers and Utilities* και ο οπτικός δίσκος με τίτλο *Operating System* ενδέχεται να μην έχουν αποσταλεί με τον υπολογιστή σας.

#### **Επανεγκατάσταση των Windows Vista**

Η διαδικασία επανεγκατάστασης μπορεί να διαρκέσει από 1 έως 2 ώρες για να ολοκληρωθεί. Αφού επανεγκαταστήσετε το λειτουργικό σύστημα, πρέπει να επανεγκαταστήσετε τα προγράμματα οδήγησης, τα προγράμματα προστασίας από ιούς και άλλο λογισμικό.

- **ΣΗΜΕΙΩΣΗ:** Δεν είναι βέβαιο ότι ο υπολογιστής σας διαθέτει μονάδα οπτικών δίσκων. Χρησιμοποιήστε μια εξωτερική μονάδα οπτικών δίσκων ή οποιαδήποτε εξωτερική συσκευή αποθήκευσης για κάθε διαδικασία που αφορά σε δίσκους.
- **1.** Αποθηκεύστε και κλείστε όλα τα ανοιχτά αρχεία και κατόπιν κλείστε όλα τα ανοιχτά προγράμματα.
- **2.** Τοποθετήστε το δίσκο με τίτλο *Operating System* (Λειτουργικό σύστημα).
- **3.** Επιλέξτε **Exit** (Έξοδος) αν εμφανιστεί το μήνυμα **Install Windows** (Εγκαταστήστε τα Windows).
- **4.** Επανεκκινήστε τον υπολογιστή.
- **5.** Όταν εμφανιστεί το λογότυπο DELL, πιέστε αμέσως το πλήκτρο <F2>.
- **ΣΗΜΕΙΩΣΗ:** Αν περιμένετε πολλή ώρα και εμφανίζεται το λογότυπο του λειτουργικού συστήματος, συνεχίστε να περιμένετε έως

ότου εμφανιστεί η επιφάνεια εργασίας των Microsoft® Windows® και μετά τερματίστε τη λειτουργία του υπολογιστή σας και δοκιμάστε ξανά.

- **ΣΗΜΕΙΩΣΗ:** Τα βήματα που ακολουθούν αλλάζουν την ακολουθία εκκίνησης μόνο για μία φορά. Στην επόμενη διαδικασία εκκίνησης, η εκκίνηση του υπολογιστή γίνεται σύμφωνα με τις συσκευές που καθορίζονται στο πρόγραμμα ρύθμισης του συστήματος.
- **6.** Όταν εμφανιστεί η λίστα των συσκευών εκκίνησης, επισημάνετε την επιλογή **CD/DVD/CD-RW Drive** (Μονάδα CD/DVD/ CD-RW) και πιέστε το πλήκτρο <Enter>.
- **7.** Πατήστε οποιοδήποτε πλήκτρο για να γίνει **Boot from CD-ROM** (Εκκίνηση από το CD-ROΜ). Ακολουθήστε τις οδηγίες στην οθόνη για να ολοκληρώσετε την εγκατάσταση.

# <span id="page-49-0"></span>**Λήψη βοήθειας**

Αν αντιμετωπίζετε κάποιο πρόβλημα με τον υπολογιστή σας, για να το διαγνώσετε και να το λύσετε μπορείτε να ολοκληρώσετε τα εξής βήματα:

- **1.** Για περισσότερες πληροφορίες και διαδικασίες όσον αφορά το πρόβλημα που παρουσιάζει ο υπολογιστής σας ανατρέξτε στην ενότητα «Επίλυση προβλημάτων» στη σελίδα [25](#page-26-0).
- **2.** Για τις διαδικασίες σχετικά με την εκτέλεση της εφαρμογής Dell Diagnostics, ανατρέξτε στην ενότητα «Διαγνωστικό πρόγραμμα της Dell (Dell Diagnostics)» στη σελίδα [36](#page-37-0).
- **3.** Συμπληρώστε τη «Λίστα διαγνωστικού ελέγχου» στη σελίδα [53](#page-54-0).
- **4.** Αν χρειάζεστε βοήθεια σε ό,τι αφορά την εγκατάσταση και τις διαδικασίες αντιμετώπισης προβλημάτων, χρησιμοποιήστε την εκτεταμένη σειρά υπηρεσιών της

Dell που υπάρχουν διαθέσιμες στο τμήμα τεχνικής υποστήριξης της Dell (**support.dell.com**). Ανατρέξτε στην ενότητα «Υπηρεσίες μέσω διαδικτύου» στη σελίδα 4[9](#page-50-0) για μια εκτενέστερη λίστα υπηρεσιών του τμήματος τεχνικής υποστήριξης της Dell.

- **5.** Εάν τα προηγούμενα βήματα δεν σας βοήθησαν να επιλύσετε το πρόβλημα, ανατρέξτε στην ενότητα «Προτού καλέσετε» στη σελίδα [52](#page-53-0) και έπειτα, στην ενότητα «Επικοινωνία με την Dell» στη σελίδα 5[4.](#page-55-0)
- **ΣΗΜΕΙΩΣΗ:** Επικοινωνήστε με το τμήμα υποστήριξης της Dell από ένα τηλέφωνο που να βρίσκεται κοντά στον υπολογιστή ώστε το αρμόδιο προσωπικό να μπορέσει να σας βοηθήσει στις αναγκαίες διαδικασίες.

#### <span id="page-50-1"></span>**ΣΗΜΕΙΩΣΗ:** Το σύστημα κωδικών ταχείας εξυπηρέτησης της Dell μπορεί να μην είναι διαθέσιμο σε όλες τις χώρες.

Όταν σας ζητηθεί από το αυτοματοποιημένο τηλεφωνικό σύστημα της Dell, πληκτρολογήστε τον κωδικό ταχείας εξυπηρέτησης ώστε η κλήση να διαβιβαστεί κατευθείαν στο αρμόδιο προσωπικό υποστήριξης. Αν δεν έχετε Κωδικό ταχείας εξυπηρέτησης, ανοίξτε το φάκελο **Dell Accessories** (Βοηθήματα Dell), κάντε διπλό κλικ στο εικονίδιο **Express Service Code** (Κωδικός ταχείας εξυπηρέτησης) και ακολουθήστε τις οδηγίες.

**ΣΗΜΕΙΩΣΗ:** Ορισμένες από τις υπηρεσίες που ακολουθούν δεν είναι πάντα διαθέσιμες σε όλες τις περιοχές έξω από τις Η.Π.Α. Για πληροφορίες σχετικά με τη διαθεσιμότητα, επικοινωνήστε με τον αντιπρόσωπο της Dell στην περιοχή σας.

# **Τεχνική υποστήριξη και εξυπηρέτηση πελατών**

Η υπηρεσία υποστήριξης της Dell είναι στη διάθεσή σας για να απαντήσει στις ερωτήσεις σας σχετικά με το υλικό Dell. Το προσωπικό υποστήριξης χρησιμοποιεί διαγνωστικό σύστημα με υπολογιστές για να παρέχει γρήγορες και ακριβείς απαντήσεις.

<span id="page-50-0"></span>Για να επικοινωνήσετε με την υπηρεσία υποστήριξης της Dell, ανατρέξτε στην ενότητα «Προτού καλέσετε» στη σελίδα [52](#page-53-0) και έπειτα, στα στοιχεία επικοινωνίας για την περιοχή σας ή επισκεφτείτε τη διεύθυνση **support.dell.com**.

# <span id="page-51-0"></span>**Υπηρεσίες μέσω διαδικτύου**

Μπορείτε να μάθετε για τα προϊόντα και τις υπηρεσίες Dell στις εξής δικτυακές τοποθεσίες:

- **www.dell.com**
- **www.dell.com/ap** (μόνο για χώρες της Ασίας/του Ειρηνικού)
- **www.dell.com/jp** (μόνο για την Ιαπωνία)
- **www.euro.dell.com** (μόνο για την Ευρώπη)
- **www.dell.com/la** (για τη Λατινική Αμερική και τις χώρες της Καραϊβικής)
- **www.dell.ca** (μόνο για τον Καναδά)

Μπορείτε να αποκτήσετε πρόσβαση στο τμήμα τεχνικής υποστήριξης της Dell μέσω των εξής δικτυακών τοποθεσιών και διευθύνσεων ηλεκτρονικού ταχυδρομείου: Τοποθεσίες υποστήριξης Dell στο διαδίκτυο

- **support.dell.com**
- **support.jp.dell.com** (μόνο για την Ιαπωνία)
- **support.euro.dell.com** (μόνο για την Ευρώπη)

Διευθύνσεις ηλεκτρονικού ταχυδρομείου του τμήματος υποστήριξης Dell

- **mobile\_support@us.dell.com**
- **support@us.dell.com**
- **la-techsupport@dell.com** (μόνο για τις χώρες της Λατινικής Αμερικής και της Καραϊβικής)
- **apsupport@dell.com** (μόνο για τις χώρες της Ασίας/του Ειρηνικού)

<span id="page-52-0"></span>Διευθύνσεις ηλεκτρονικού ταχυδρομείου των τμημάτων μάρκετινγκ και πωλήσεων της Dell

- **apmarketing@dell.com** (μόνο για τις χώρες της Ασίας/ του Ειρηνικού)
- **sales\_canada@dell.com** (μόνο για τον Καναδά)

Πρωτόκολλο ανώνυμης μεταφοράς αρχείων (FTP)

### • **ftp.dell.com**

Συνδεθείτε ως χρήστης: anonymous (ανώνυμος) και χρησιμοποιήστε ως κωδικό πρόσβασης τη διεύθυνση του ηλεκτρονικού σας ταχυδρομείου.

# **Εξυπηρέτηση AutoTech**

Η αυτοματοποιημένη υπηρεσία εξυπηρέτησης της Dell – AutoTech – παρέχει μαγνητοφωνημένες απαντήσεις στις πιο συχνές ερωτήσεις των πελατών της Dell σχετικά με τους φορητούς και τους επιτραπέζιους υπολογιστές τους.

Όταν καλείτε την AutoTech, χρησιμοποιήστε το τονικό σας τηλέφωνο για να επιλέξετε τα θέματα που αντιστοιχούν στις ερωτήσεις σας. Για οδηγίες σχετικά με τον αριθμό τηλεφώνου που πρέπει να καλέσετε για την περιοχή σας, ανατρέξτε στην ενότητα «Επικοινωνία με την Dell» στη σελίδα 5[4.](#page-55-0)

**Αυτοματοποιημένη υπηρεσία ενημέρωσης για την κατάσταση της παραγγελίας σας**

Για να ελέγξετε την κατάσταση προϊόντων της Dell που έχετε παραγγείλει, μπορείτε να επισκεφτείτε την ηλεκτρονική διεύθυνση **support.dell.com** ή να επικοινωνήσετε με την αυτοματοποιημένη υπηρεσία ενημέρωσης για την κατάσταση των

#### <span id="page-53-1"></span>**Λήψη βοήθειας**

παραγγελιών. Ένα ηχογραφημένο μήνυμα σάς ζητά τις πληροφορίες που χρειάζονται για να εντοπίσετε την παραγγελία σας και να ενημερωθείτε για την πορεία της. Για τον αριθμό τηλεφώνου που πρέπει να καλέσετε στην περιοχή σας για να αναφέρετε προβλήματα σχετικά με την παραγγελία σας, ανατρέξτε στην ενότητα «Επικοινωνία με την Dell» στη σελίδα 5[4.](#page-55-0)

Αν έχετε κάποιο πρόβλημα με την παραγγελία σας, όπως ελλιπή ή λανθασμένα εξαρτήματα ή λανθασμένη χρέωση, επικοινωνήστε με την εξυπηρέτηση πελατών της Dell. Όταν τηλεφωνήσετε, θα πρέπει να έχετε εύκαιρο το τιμολόγιο ή την απόδειξη παραλαβής της συσκευασίας. Για πληροφορίες σχετικά με τον αριθμό τηλεφώνου που πρέπει να καλέσετε στην περιοχή σας, ανατρέξτε στην ενότητα «Επικοινωνία με την Dell» στη σελίδα [5](#page-55-0)4.

# **Πληροφορίες προϊόντος**

Αν χρειάζεστε πληροφορίες για πρόσθετα προϊόντα της Dell ή θέλετε να κάνετε παραγγελία, επισκεφτείτε την τοποθεσία της Dell στη διεύθυνση **www.dell.com**. Για πληροφορίες σχετικά με τον αριθμό τηλεφώνου που πρέπει να καλέσετε στην περιοχή σας ή για να μιλήσετε με εξειδικευμένο προσωπικό πωλήσεων, ανατρέξτε στην ενότητα «Επικοινωνία με την Dell» στη σελίδα [5](#page-55-0)4.

## <span id="page-53-0"></span>**Προτού τηλεφωνήσετε**

**ΣΗΜΕΙΩΣΗ:** Όταν τηλεφωνείτε, φροντίστε να έχετε έτοιμο τον κωδικό ταχείας εξυπηρέτησης. Ο κωδικός βοηθά το αυτοματοποιημένο τηλεφωνικό σύστημα υποστήριξης της Dell να διαβιβάσει την κλήση σας αποτελεσματικότερα. Επίσης, μπορεί να σας ζητηθεί η ετικέτα εξυπηρέτησης (που βρίσκεται στο πίσω ή στο κάτω μέρος του υπολογιστή σας).

<span id="page-54-1"></span>Θυμηθείτε να συμπληρώσετε τη λίστα ελέγχου του Dell Diagnostics. Αν είναι εφικτό, ανοίξτε τον υπολογιστή σας προτού τηλεφωνήσετε στην Dell για βοήθεια και καλέστε από ένα τηλέφωνο στο χώρο ή κοντά στον υπολογιστή σας. Μπορεί να σας ζητηθεί να πληκτρολογήσετε μερικές εντολές στο πληκτρολόγιο, να μεταβιβάσετε λεπτομερείς πληροφορίες κατά τις λειτουργίες ή να δοκιμάσετε άλλα πιθανά βήματα αντιμετώπισης προβλημάτων στον ίδιο τον υπολογιστή. Βεβαιωθείτε ότι έχετε διαθέσιμη την τεκμηρίωση του υπολογιστή.

#### <span id="page-54-0"></span>**Λίστα διαγνωστικού ελέγχου**

- Ονοματεπώνυμο:
- Ημερομηνία:
- Διεύθυνση:
- Αριθμός τηλεφώνου:
- Ετικέτα εξυπηρέτησης (γραμμωτός κωδικός στο πίσω ή στο κάτω μέρος του υπολογιστή σας):
- Κωδικός ταχείας εξυπηρέτησης:
- Αριθμός εξουσιοδότησης επιστροφής υλικού (αν παρέχεται από τεχνικό του τμήματος τεχνικής υποστήριξης της Dell):
- Λειτουργικό σύστημα και έκδοση:
- Συσκευές:
- Κάρτες επέκτασης:
- Είστε συνδεδεμένοι σε δίκτυο; Ναι / Όχι
- Δίκτυο, έκδοση και προσαρμογέας δικτύου:
- Προγράμματα και εκδόσεις:

#### <span id="page-55-1"></span>**Λήψη βοήθειας**

Ανατρέξτε στην τεκμηρίωση του λειτουργικού σας συστήματος για να εξακριβώσετε το περιεχόμενο των αρχείων εκκίνησης του υπολογιστή. Αν ο υπολογιστής είναι συνδεδεμένος με εκτυπωτή, τυπώστε κάθε αρχείο. Αλλιώς, καταγράψτε τα περιεχόμενα κάθε αρχείου προτού καλέσετε την Dell.

- Μήνυμα σφάλματος, κωδικός χαρακτηριστικού τόνου ή κωδικός διαγνωστικών ελέγχων:
- Περιγραφή προβλήματος και διαδικασίες που εκτελέσατε για την αντιμετώπιση των προβλημάτων:

## <span id="page-55-0"></span>**Επικοινωνία με την Dell**

Οι πελάτες στις Ηνωμένες Πολιτείες μπορούν να καλέσουν τον αριθμό 800-WWW-DELL (800-999-3355).

**ΣΗΜΕΙΩΣΗ:** Αν δεν έχετε ενεργό σύνδεση Internet, μπορείτε να βρείτε τα στοιχεία επικοινωνίας στο τιμολόγιο αγοράς σας, στο δελτίο αποστολής, το λογαριασμό ή τον κατάλογο προϊόντων της Dell.

Η Dell παρέχει αρκετές επιλογές για υποστήριξη και εξυπηρέτηση τόσο μέσω τηλεφώνου όσο και μέσω διαδικτύου. Η διαθεσιμότητα ποικίλλει ανά χώρα και προϊόν και ορισμένες υπηρεσίες μπορεί να μην είναι διαθέσιμες στην περιοχή σας. Για να επικοινωνήσετε με την Dell σχετικά με πωλήσεις, τεχνική υποστήριξη ή θέματα εξυπηρέτησης πελατών:

- **1.** Επισκεφθείτε την τοποθεσία **support.dell.com**.
- **2.** Επαληθεύστε τη χώρα ή την περιοχή σας στο αναπτυσσόμενο μενού **Choose A Country/Region** (Επιλογή χώρας/ περιοχής) στο κάτω μέρος της σελίδας.
- **3.** Κάντε κλικ στη σύνδεση **Contact Us**  (Επικοινωνήστε μαζί μας) στην αριστερή πλευρά της σελίδας.
- **4.** Επιλέξτε την κατάλληλη σύνδεση υπηρεσίας ή υποστήριξης ανάλογα με τις ανάγκες σας.
- **5.** Επιλέξτε τη μέθοδο που σας εξυπηρετεί για την επικοινωνία σας με την Dell.

# <span id="page-57-0"></span>**Εύρεση περισσότερων πληροφοριών και πόρων**

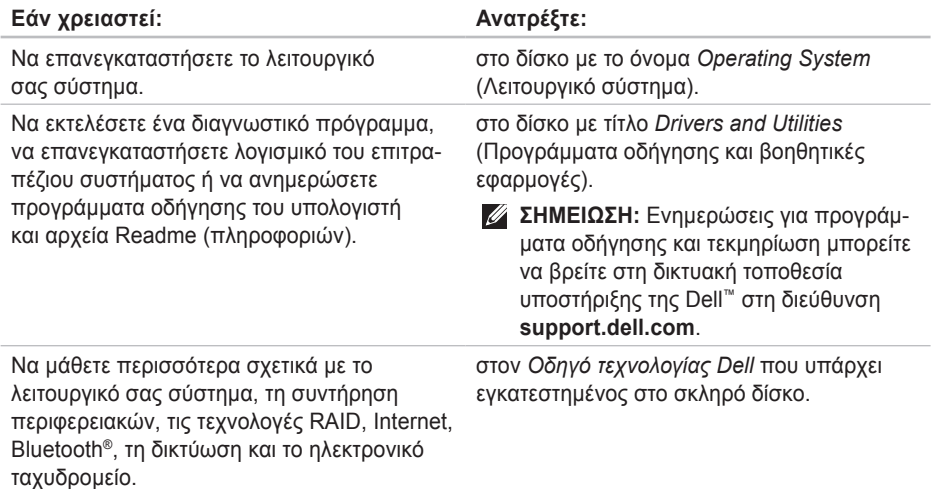

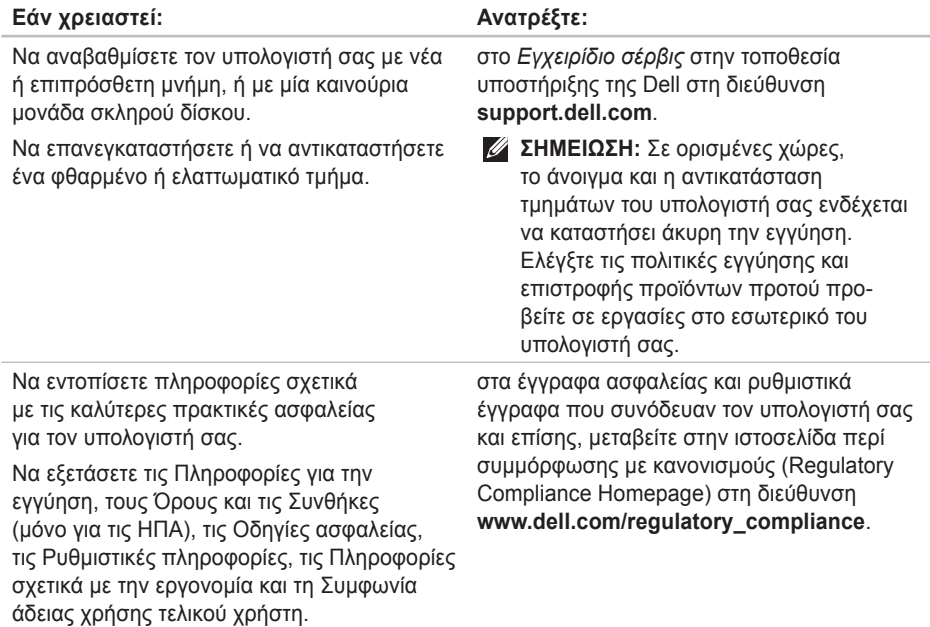

<span id="page-59-0"></span>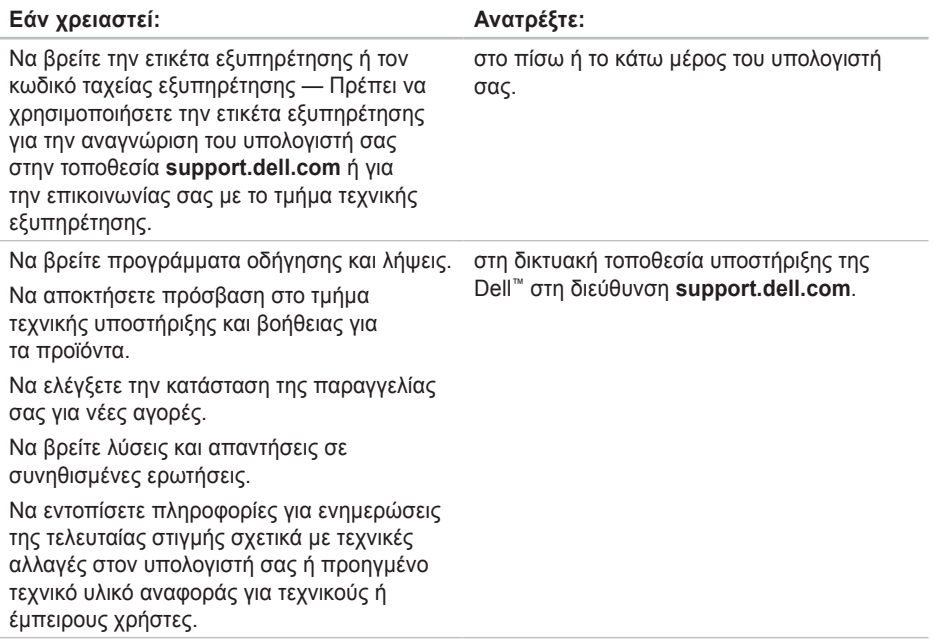

#### <span id="page-60-0"></span>**Μοντέλο συστήματος**

Dell Inspiron 1210

Η ενότητα αυτή παρέχει βασικές πληροφορίες που ενδέχεται να χρειαστείτε κατά τη ρύθμιση, την ενημέρωση προγραμμάτων οδήγησης και την αναβάθμιση του υπολογιστή σας.

**ΣΗΜΕΙΩΣΗ:** Τα προσφερόμενα είδη μπορεί να διαφέρουν κατά περιοχή. Για περισσότερες πληροφορίες σχετικά με τη διαμόρφωση του υπολογιστή σας, επιλέξτε διαδοχικά **Έναρξη**→ **Βοήθεια και υποστήριξη** και επιλέξτε την επιλογή προβολής πληροφοριών σχετικά με τον υπολογιστή σας.

#### **Επεξεργαστής**

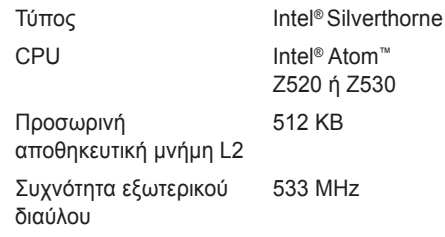

#### **Μνήμη**

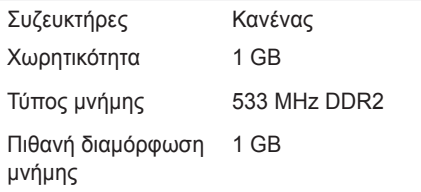

<span id="page-61-0"></span>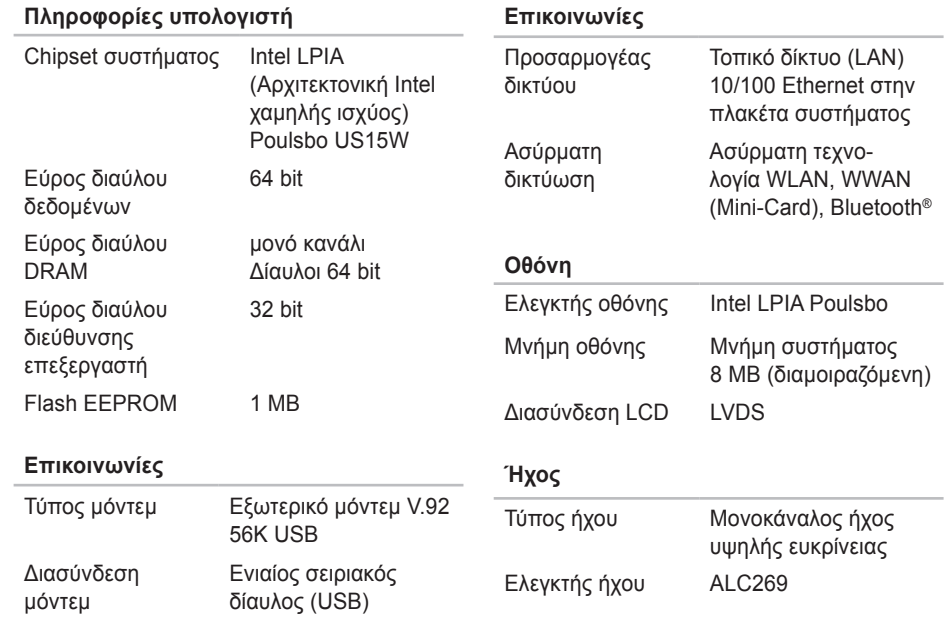

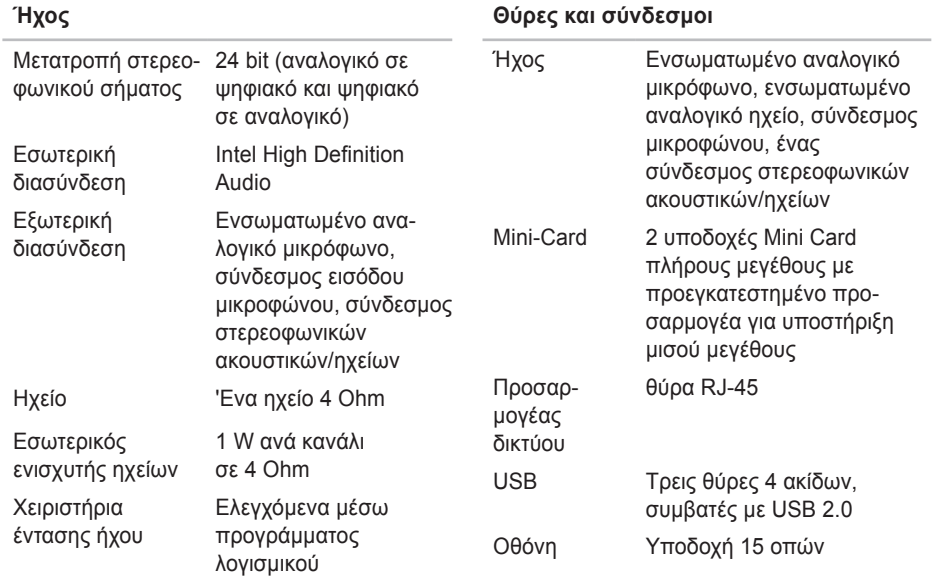

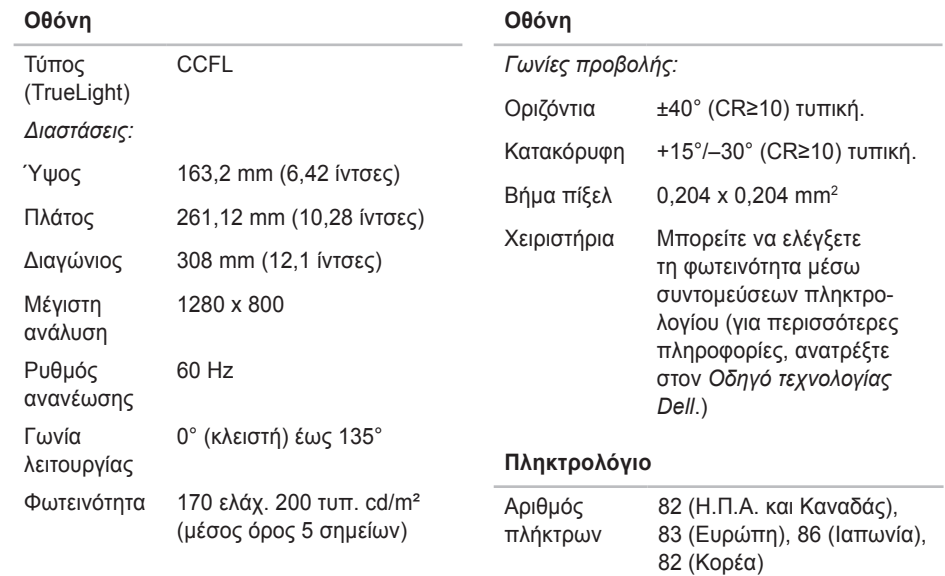

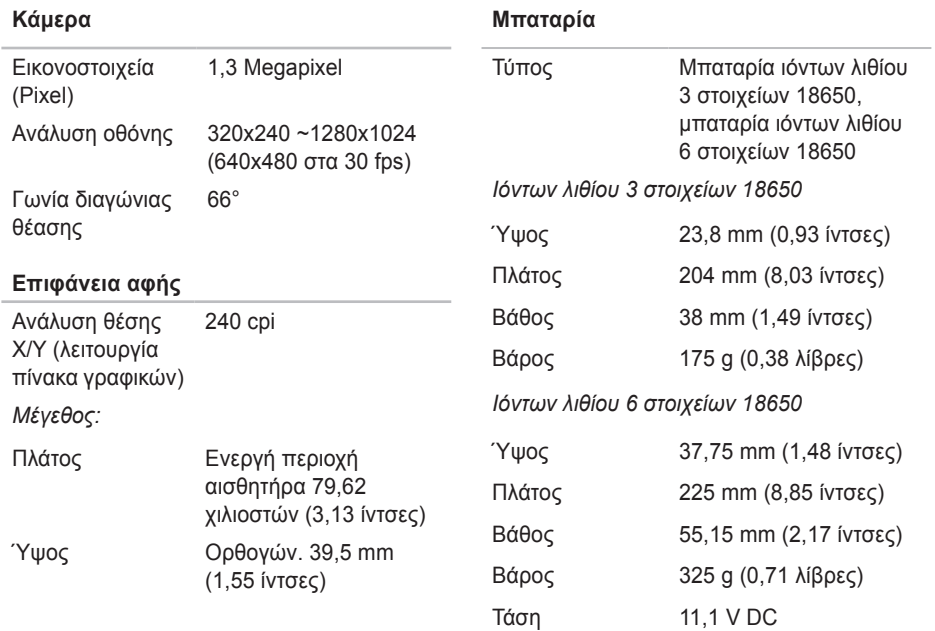

#### **Μπαταρία**

*Χρόνος φόρτισης (κατά προσέγγιση)*:

4 ώρες

Με τον υπολογιστή σβηστό

Χρόνος λειτουργίας Ο χρόνος λειτουργίας της μπαταρίας ποικίλλει ανάλογα με τις συνθήκες λειτουργίας και μπορεί να μειωθεί σημαντικά κάτω από ορισμένες συνθήκες εξοικονόμησης ενέργειας.

Για περισσότερες πληροφορίες σχετικά με το πληκτρολόγιο, ανατρέξτε στον *Οδηγό τεχνολογίας Dell*.

Διάρκεια ζωής (κατά προσέγγιση)

300 κύκλοι αποφόρτισης/ φόρτισης

#### **Μπαταρία**

*Εύρος θερμοκρασίας:*

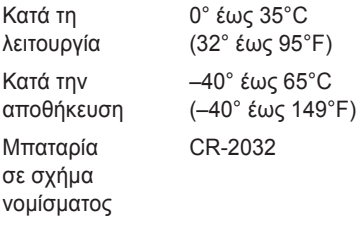

#### **Μετασχηματιστής AC**

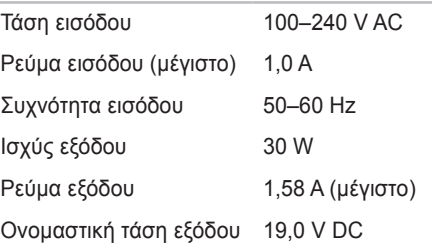

<span id="page-66-0"></span>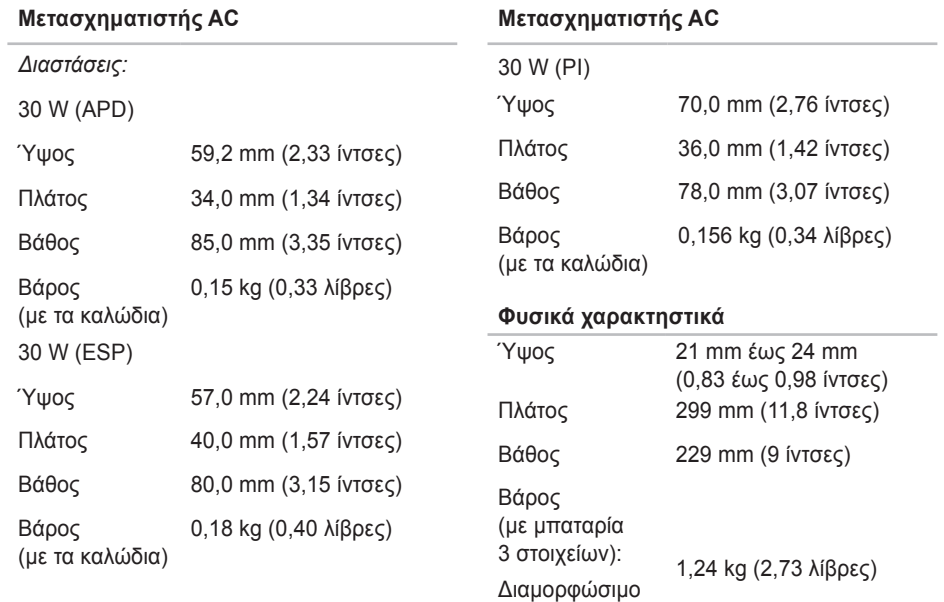

σε λιγότερο από

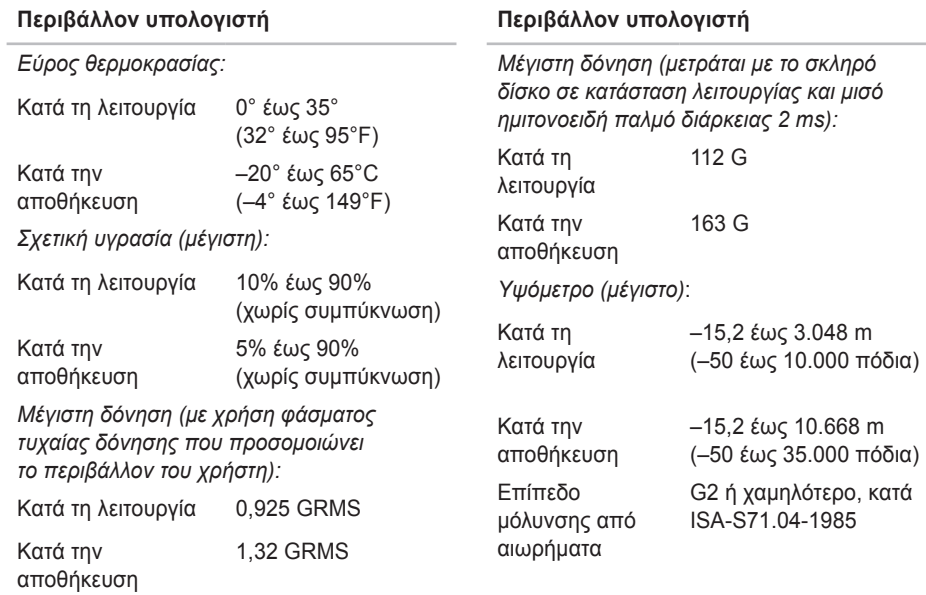

 $\sim$ 

# **Πίνακας περιεχομένων**

## **A**

AutoTech **[51](#page-52-0)**

## **C**

chipset **[60](#page-61-0)**

## **D**

Dell Factory Image Restore (Επαναφορά εργοστασιακής εικόνας Dell) **[40](#page-41-0)**

## **H**

Hardware Troubleshooter (Αντιμετώπιση προβλημάτων υλικού) **[36](#page-37-1)**

#### **I** ISP

εταιρεία παροχής υπηρεσιών Internet **[10](#page-11-0)**

## **O**

Online επικοινωνία με την Dell **[54](#page-55-1)**

#### **W**

Windows Vista® επανεγκατάσταση **[46](#page-47-0)** Windows, επανεγκατάσταση **[40](#page-41-0)** **Πίνακας περιεχομένων**

# **α**

αερισμός, εξασφάλιση **[5](#page-6-0)** αντίγραφα ασφαλείας δημιουργία **[24](#page-25-0)**

### **β**

βοήθεια

λήψη βοήθειας και υποστήριξης **[48](#page-49-0)**

### **δ**

δεδομένα, λήψη αντιγράφων ασφαλείας **[24](#page-25-0)** δίαυλος επέκτασης **[60](#page-61-0)** διευθύνσεις ηλεκτρονικού ταχυδρομείου για υποστήριξη **[50](#page-51-0)** Δικτυακή τοποθεσία υποστήριξης της Dell **[58](#page-59-0)**

## **ε**

ενέργεια εξοικονόμηση **[23](#page-24-0)** ενσύρματο δίκτυο καλώδιο δικτύου, σύνδεση **[7](#page-8-0)** εξοικονόμηση ενέργειας **[23](#page-24-0)** εξυπηρέτηση πελατών **[49](#page-50-1)** επαναφορά εργοστασιακής εικόνας **[43](#page-44-0)** Επαναφορά συστήματος **[40](#page-41-0)** επανεγκατάσταση των Windows **[40](#page-41-0)** επεξεργαστής **[59](#page-60-0)** επιλογές επανεγκατάστασης συστήματος **[40](#page-41-0)** επίλυση προβλημάτων **[25](#page-26-1)** εύρεση περισσότερων πληροφοριών **[56](#page-57-0)**

## **ζ**

ζημιά, αποφυγή **[5](#page-6-0)**

# **κ**

κατάσταση παραγγελίας **[51](#page-52-0)** Κέντρο υποστήριξης της Dell **[32](#page-33-0)** κλήση της Dell **[52](#page-53-1)**

## **Λ**

Λίστα διαγνωστικού ελέγχου **[53](#page-54-1)**

## **Μ**

Μηνύματα συστήματος **[33](#page-34-0)**

## **π**

πολύπριζα, χρήση **[6](#page-7-0)** πόροι, εύρεση περισσότερων **[56](#page-57-0)** προβλήματα λογισμικού **[29](#page-30-1)** προβλήματα μνήμης επίλυση **[28](#page-29-0)**

προβλήματα παροχής ρεύματος, επίλυση **[26](#page-27-0)** προβλήματα υλικού διάγνωση **[36](#page-37-1)** προγράμματα οδήγησης και λήψεις **[58](#page-59-0)** προδιαγραφές **[59](#page-60-0)** προϊόντα πληροφορίες και αγορά **[52](#page-53-1)** προσαρμογή ρυθμίσεις παροχής ενέργειας **[23](#page-24-0)**

## **ρ**

ροή αέρα, επιτρέποντας **[5](#page-6-0)** ρύθμιση, πριν ξεκινήσετε **[5](#page-6-0)** **Πίνακας περιεχομένων**

# **σ**

σύνδεση στο Internet **[9](#page-10-0)** σύνδεση ασύρματου δικτύου **[25](#page-26-1)** σύνδεση δικτύου διόρθωση **[26](#page-27-0)** σύνδεση σε FTP, ανώνυμη **[51](#page-52-0)** σύνδεση στο Internet **[10](#page-11-0)**

## **τ**

ταχύτητα δικτύου δοκιμή **[25](#page-26-1)** τεχνική υποστήριξη **[49](#page-50-1)** τροφοδοτικό μέγεθος και βάρος **[65](#page-66-0)**

## **υ**

υπολογιστής, ρύθμιση **[5](#page-6-0)** υποστήριξη για τη μνήμη **[59](#page-60-0)**

## **χ**

χαρακτηριστικά λογισμικού **[22](#page-23-0)**
Εκτυπώθηκε στην Κίνα. Εκτυπώθηκε σε ανακυκλώσιμο χαρτί.

www.dell.com | support.dell.com

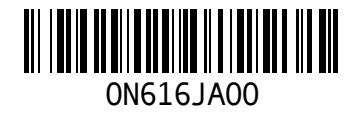